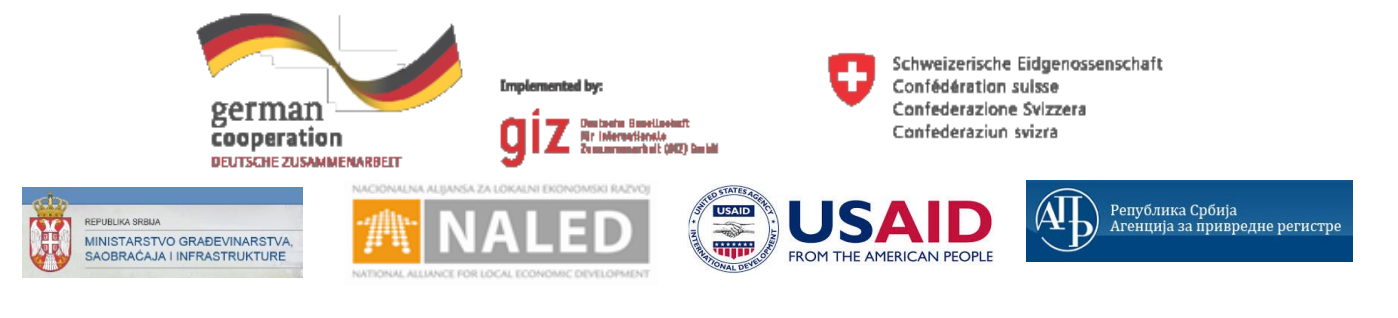

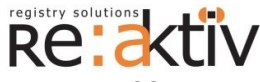

**РЕ-АКТИВ ДОО** Франклин Рузвелт 43А, 1000 Скопље, Македонија Тел.: +389 2 3109191 Факс: +389 2 3220152 МБ: 6159559 ПИБ: МК4030006611118 [www.реактив.цом.мк](http://www.reaktiv.com.mk/)

**РЕАКТИВ КОНСАЛТИНГ ДОО** Деспота Стефана 42/3/5, 11000 Београд **ДИНАМИК КОНСАЛТИНГ ДОО** 12. Македонска бригаде 82б, Скопље, Македонија Тел. +389 2 3216 330 Факс.: +389 2 3216 332 [цонтацт@дyнамиц.цом.мк](mailto:contact@dynamic.com.mk)

**COMTRADE SYSTEM INTEGRATION ЦОМТРАДЕ СYСТЕМ ИНТЕГРАТИОН Д.О.О**  Савски насип 7, 11070 Београд

Тел: +381 11 2015600 Факс: +381 11 201 5626 МБ: 17335847 ПИБ: 100181280 [www.цомтраде.цом](http://www.comtrade.com/)

# Корисничко упутство – Подносилац захтева

*Пројектовање, развој и тестирање софтверске апликација за подршку поступку спровођења обједињене процедуре за издавање грађевинских дозвола, е-Пермит, обука кључних корисника (тренера) и пружање услуга одржавања Агенцији за привредне регистре (АПР)*

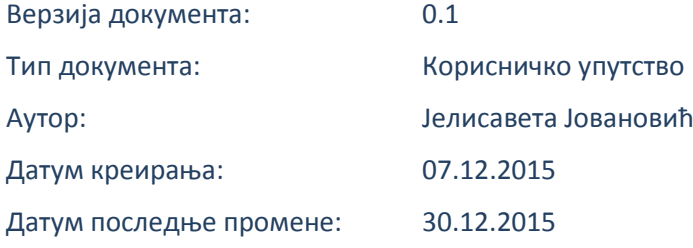

Пројектовање, развој и тестирање софтверске апликација за подршку поступку спровођења обједињене процедуре за издавање грађевинских дозвола, е-Пермит, обука кључних корисника (тренера) и пружање услуга одржавања Агенцији за привредне регистре (АПР)

## **ИСТОРИЈА ДОКУМЕНТА**

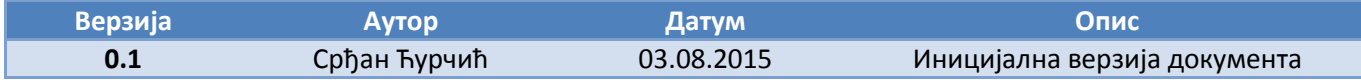

## **КОРИШЋЕНИ ТЕРМИНИ**

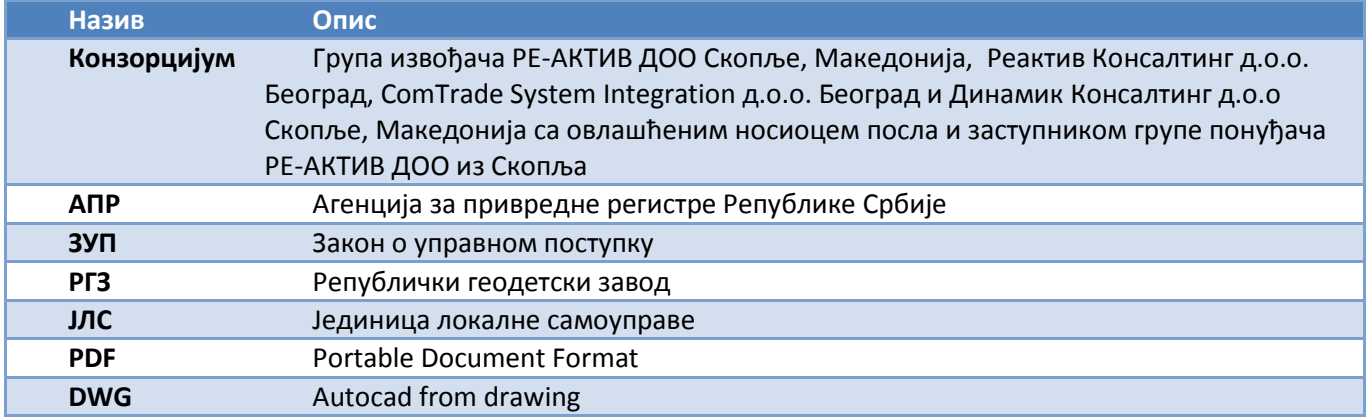

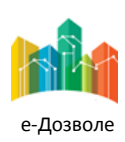

Пројектовање, развој и тестирање софтверске апликација за подршку поступку спровођења обједињене процедуре за издавање грађевинских дозвола, е-Пермит, обука кључних корисника (тренера) и пружање услуга одржавања Агенцији за привредне регистре (АПР)

## **САДРЖАЈ**

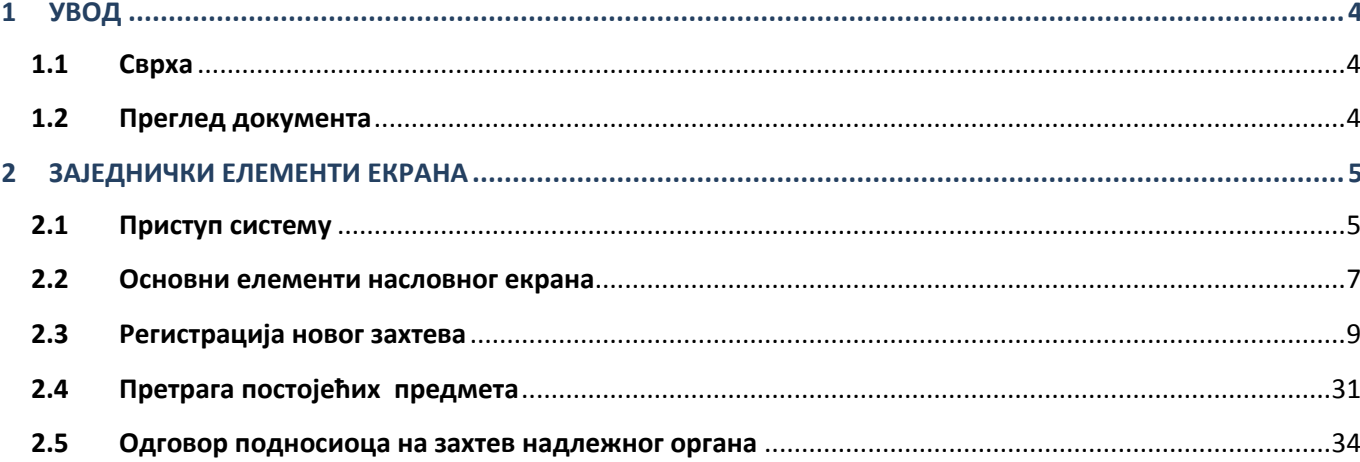

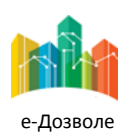

# <span id="page-3-0"></span>**1 УВОД**

Ова секција документа **Корисничко упутство – Подносилац захтева** процеса обједињене процедуре издавања грађевинских дозвола пружа преглед самог документа. У њој је описана сврха документа и дат је преглед документа у циљу лакшег разумевања остатка садржаја.

# <span id="page-3-1"></span>**1.1 Сврха**

Овај документ представља поглед на кључне функционалне елементе апликативног система за подршку обједињеној процедури.

Овај документ (у даљем тексту Корисничко упутство) има за циљ да помогне приликом коришћења апликације за подршку свим учесницима у поступку спровођења обједињене процедуре за издавање грађевинских дозвола.

Као такав део представља један од елемената материјала за обуку у оквиру пројекта Пројектовање, развој и тестирање софтверске апликација за подршку поступку спровођења обједињене процедуре за издавање грађевинских дозвола, е-Пермит, обука кључних корисника (тренера) и пружање услуга одржавања Агенцији за привредне регистре (АПР).

Основна сврха овог материјала је да представи (опише) кључне функционалне елементе е-Пермит система, у циљу ефикасног коришћење самог система.

Стога, овај документ појашњава кораке у обједињеној процедури као и све процесе са потпроцесима, токовима и активностима који ће се спроводити, на основу улога учесника у систему и њихових задатака.

Апликација за кориснике са улогом Подносилац захтева обухвата рад са целим сетом активности које се примењују у свакодневном раду подносиоца захтева у оквиру поступка обједињене процедуре. То подразумева све активности од регистрације новог захтева па до завршетка обраде истог.

Корисничко упутство обухвата све функционалности које обавља корисник са улогом подносилац захтева.

# <span id="page-3-2"></span>**1.2 Преглед документа**

Документ је кроз пример екранских интеракција и описа функционалности система подељен у следеће секције:

- Заједнички елеменити екрана
- Специфични елементи екрана карактеристични за активности корисника са улогом Подносилац захтева

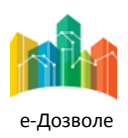

Пројектовање, развој и тестирање софтверске апликација за подршку поступку спровођења обједињене процедуре за издавање грађевинских дозвола, е-Пермит, обука кључних корисника (тренера) и пружање услуга одржавања Агенцији за привредне регистре (АПР)

# <span id="page-4-0"></span>**2 ЗАЈЕДНИЧКИ ЕЛЕМЕНТИ ЕКРАНА**

У наставку су описани заједнички елементи функционалности система е-Пермит система корисника са улогом Подносилац захтева.

# <span id="page-4-1"></span>**2.1 Приступ систему**

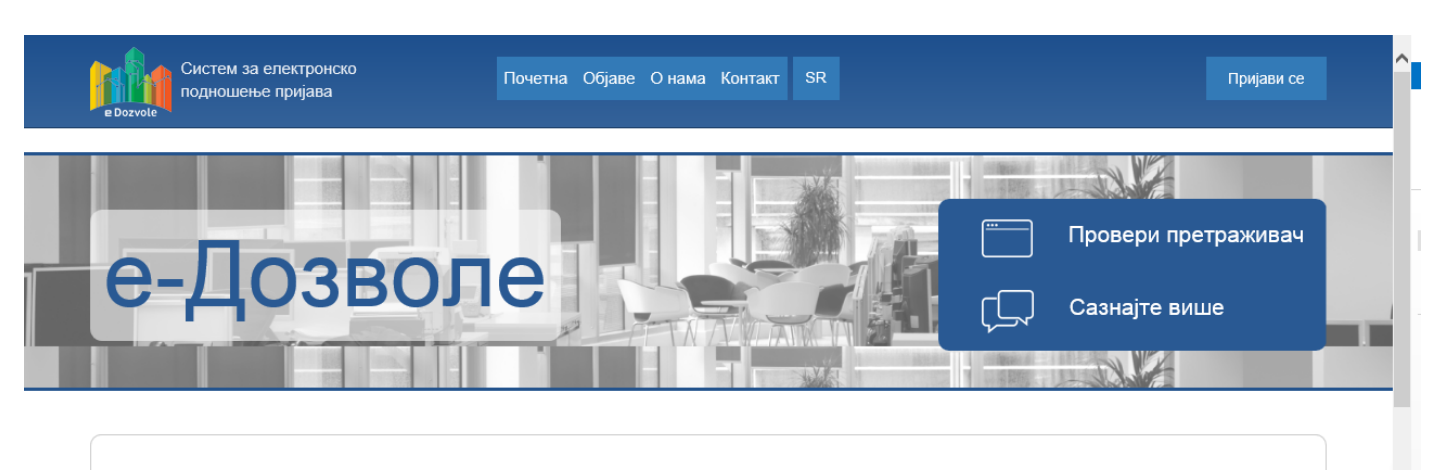

## Систем за подношење електронских пријава

Преко система Агенције за привредне регистре можете поднети електронску пријаву у свим регистрима и евиденцијама Агенције које су омогућене као електронске услуге.

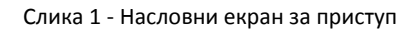

Систему се приступа из претраживача, у чију се адресу уноси локација централизованог система.

Поред информативног садржаја на насловној страни, централни елемент је тастер (поље) **Пријави се**, преко кога се приступа самом систему обједињене процедуре.

Пријављивање се врши преко централног, обједињеног система, за управљање приступом апликативним системима у АПР, који има и функције доделе налога (пре свега за подносиоце, односно апликанте), односно управљања заборављеним лозинкама.

Генерално, За креирање корисничког налога потребно је да се унесу тачни лични подаци. Након креирања корисничког налога путем електронске поште добијају се инструкције за пријављивање.

Када се први пут пријави на систем Агенције за привредне регистре, користећи ново креирани кориснички профил, могуће је користити електронске услуге које нуди Агенција за које није потребна посебна дозвола, као и затражити приступ електронским услугама за које је потребна посебна дозвола.

Битно је напоменути да за добијање приступа електронским услугама за које је потребна посебна дозвола, уз захтев за приступ се прилаже и квалификовани дигитални сертификат.

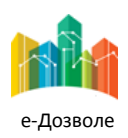

Пројектовање, развој и тестирање софтверске апликација за подршку поступку спровођења обједињене процедуре за издавање грађевинских дозвола, е-Пермит, обука кључних корисника (тренера) и пружање услуга одржавања Агенцији за привредне регистре (АПР)

## Сама екранска интеракција за приступ систему, приказана је на следећој слици

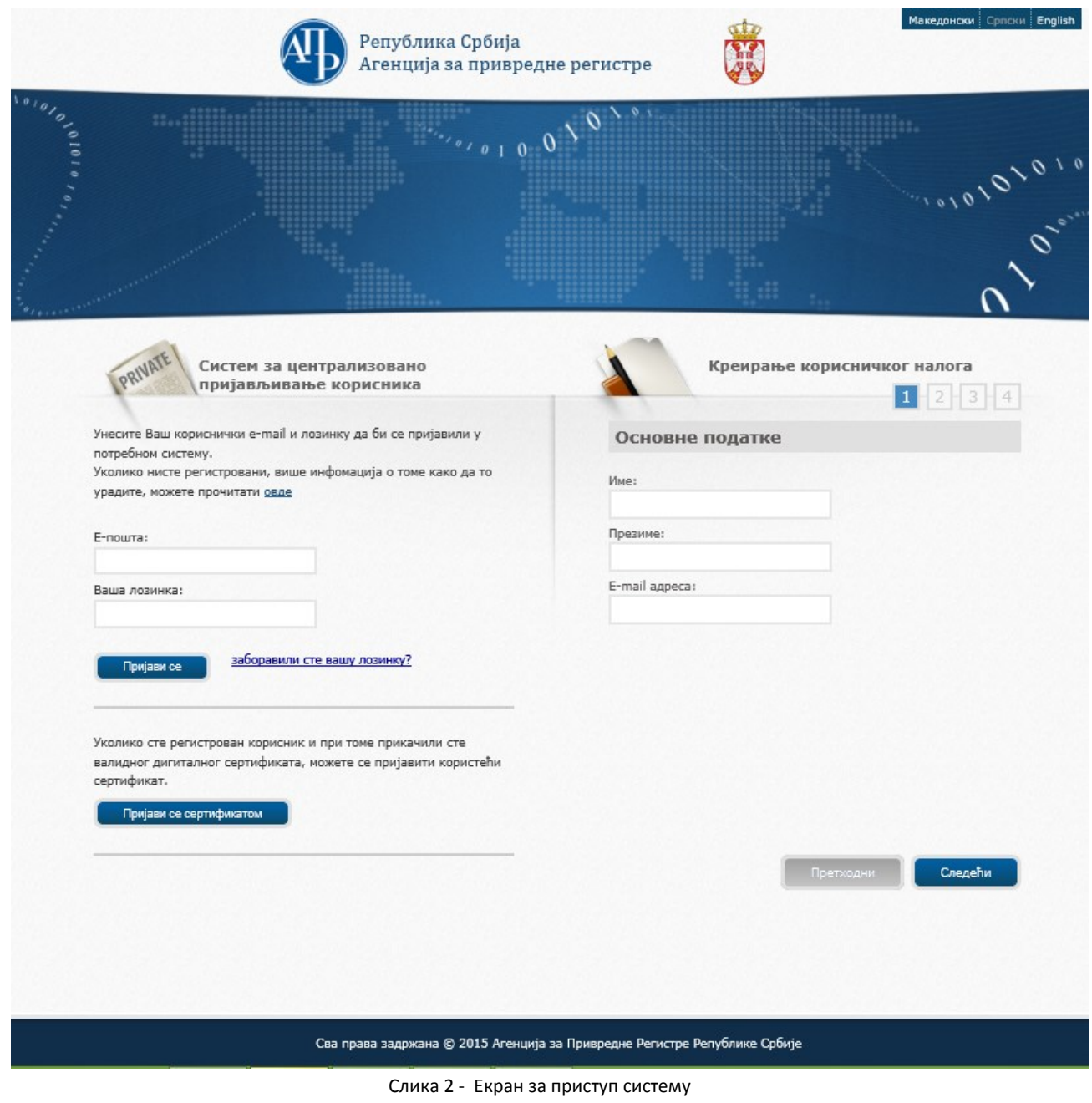

У овом случају уноси се електронска пошта и лозинка, и избором опције **пријави се приступа се стала се приступа** се систему.

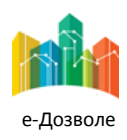

Пројектовање, развој и тестирање софтверске апликација за подршку поступку спровођења обједињене процедуре за издавање грађевинских дозвола, е-Пермит, обука кључних корисника (тренера) и пружање услуга одржавања Агенцији за привредне регистре (АПР)

## <span id="page-6-0"></span>**2.2 Основни елементи насловног екрана**

Пријављени корисник приступа привилегованом делу система, који има изглед као на следећој слици.

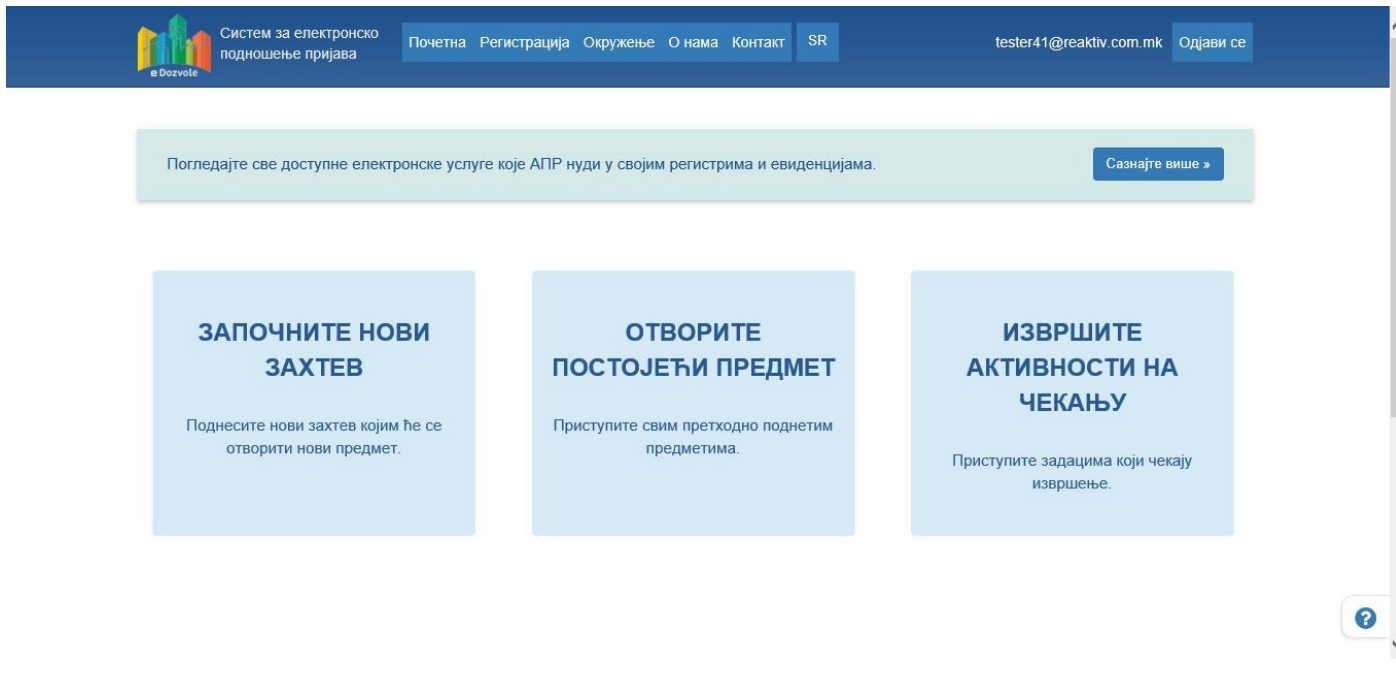

Слика 3 Радни простор пријављеног корисника

Кључни елементи пријављеног корисника зависе од саме улоге у систему. Подносилац захтева има увид у следеће навигационе функционалности:

- **Започните нови захтев**
- **Отворите постојећи предмет**
- **Извршите активности на чекању**

**Започните нови захтев**, је акција која је типично видљива за подносиоца, и она представља место на коме се започиње нови поступак (захтев).

Већ поднетим пријавама којима корисник има право приступа у систему, приступа се преко акције **Отворите постојећи предмет**. Подносилац види своје поднете пријаве без обзира у ком су статусу. Како је поступак низ корака, који извршавају корисници одговарајућих улога, ако постоје поступци у којима се очекује да подносилац захтева изврши неку од активности, ти поступци ће се појавити акцијом на део екрана **Извршите активности на чекању**.

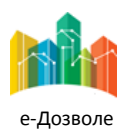

Акцијом **започните нови захтев**, после избора регистрационог домена (у овом случају система обједињене процедуре), бира се поступак који се жели започети, и сам екран за избор поступака је приказан на следећој слици.

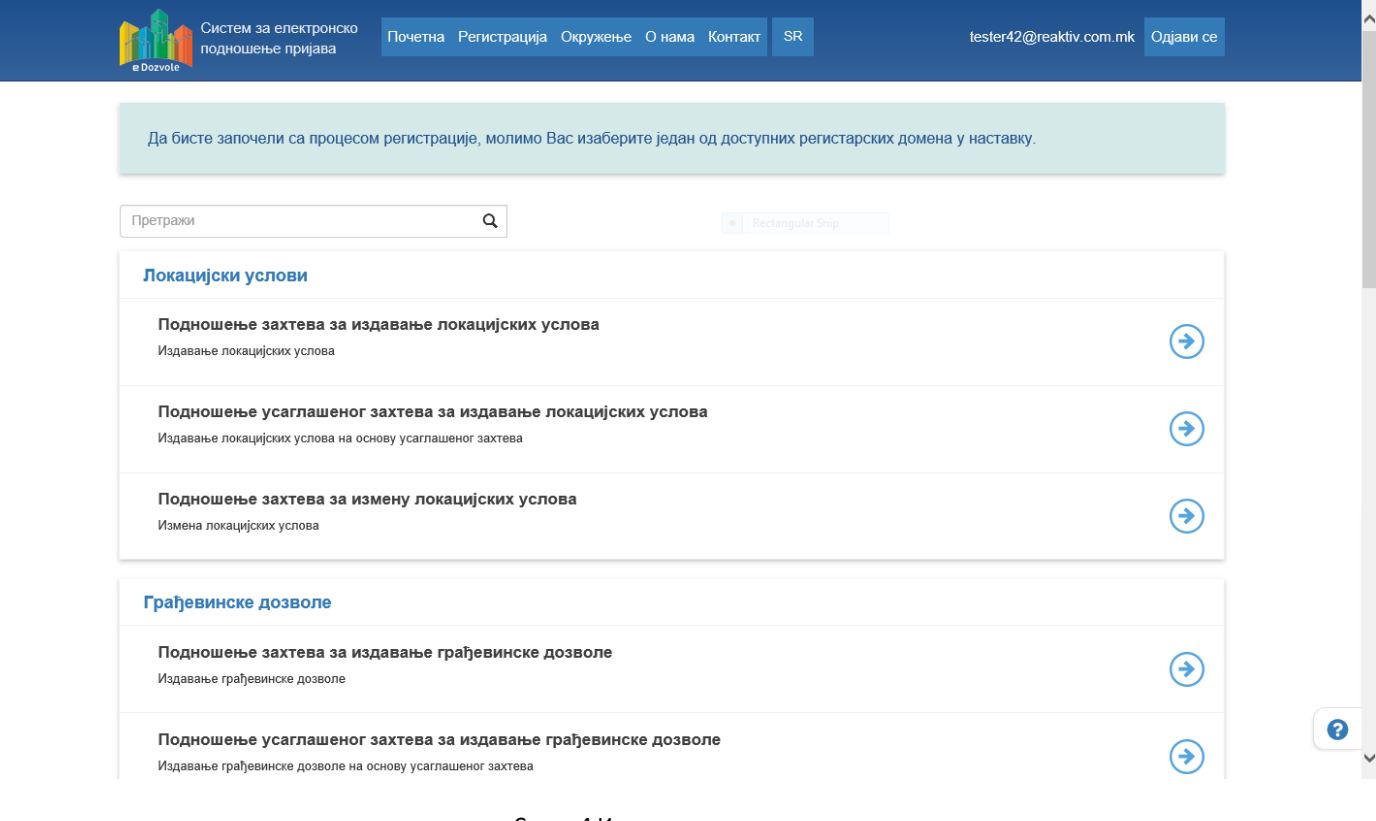

Слика 4 Иницирање поступка

Сами поступци су груписани по групама поступака у оквиру обједињене процедура.

Избором појединачног поступка, по потврди корисника започиње процес уноса информација у систем (података и докумената).

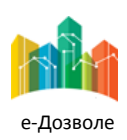

Пројектовање, развој и тестирање софтверске апликација за подршку поступку спровођења обједињене процедуре за издавање грађевинских дозвола, е-Пермит, обука кључних корисника (тренера) и пружање услуга одржавања Агенцији за привредне регистре (АПР)

## <span id="page-8-0"></span>**2.3 Регистрација новог захтева**

Након избора поступка и потврде започињања поступка приказује се следећи екран.

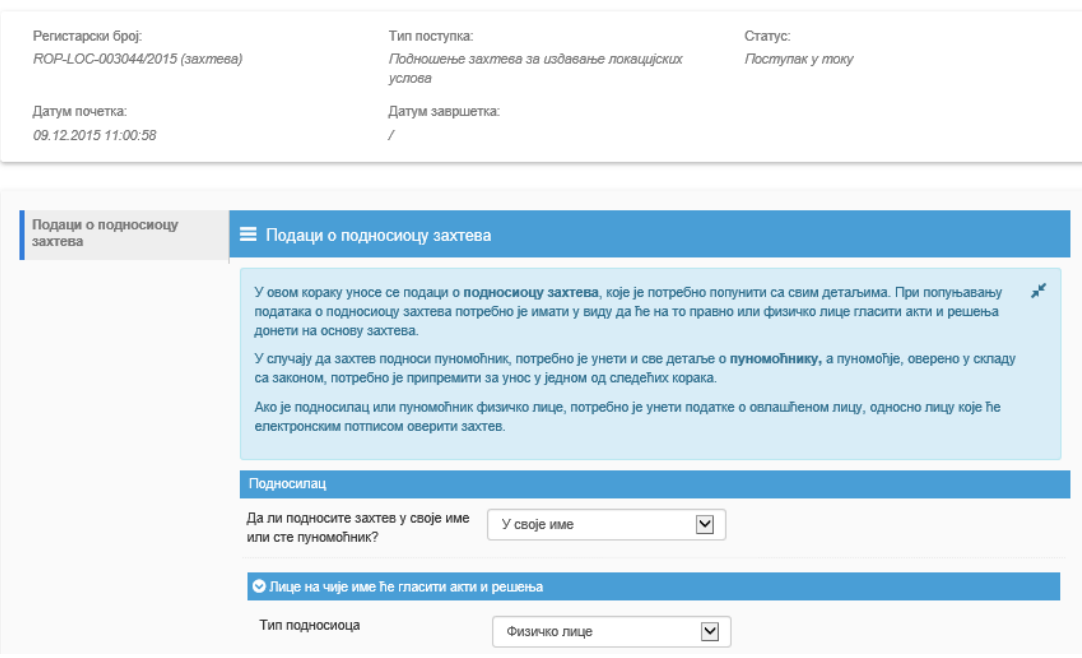

Слика 5 Елементи екрана за унос у току поступка

Са леве стране екрана за унос се налазе информације о претходно извршеним корацима у поступку, при чему је посебно обележен текући корак (на претходном примеру, корисник тренутно врши активности уноса података о подносиоцу захтева,).

У горњем делу екрана налазе се основне информације о захтеву који се подноси: регистарском броју захтева (број који захтев добија приликом самог започињања поступка), типу поступка (назив поступка за који се подноси захтев), статус (тренутни статус захтева), датум почетка (датум подношења захтева) и датум завршетка (овај податак је видљив само у случају када је обрада захтева завршена).

У средњем делу екрана су приказани подаци о подносиоцу захтева које је потребно попунити. При попуњавању података о подносиоцу захтева потребно је имати у виду да ће на то правно или физичко лице гласити акти и решења донети на основу захтева.

Подаци се уносе за једног или више лица:

Подносиоца (особу на чије име ће гласити документа)

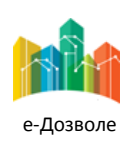

- Пуномоћника (у случају да захтев подноси пуномоћник, потребно је унети и све детаље о пуномоћнику, а пуномоћје, оверено у складу са законом, потребно је припремити за унос у једном од следећих корака)
- Лице које подноси захтев (овлашћено лице које ће електронским потписом оверити захтев, у случају да је подносилац захтева или пуномоћник правно лице)

У зависности од тога на чије име ће гласити документа и ко подноси пријаву, постоје различите комбинације уноса.

Подносилац и пуномоћник могу бити или физичка или правна лица. Ако је подносилац или пуномоћник правно лице, потребно је унети податке о овлашћеном лицу, односно лицу које ће електронским потписом оверити захтев.

Лице које подноси захтев је увек физичко лице и систему приступа коришћењем квалификованог сертификата.

Врста података која се уноси, зависи од тога да ли је лице физичко или правно, као и да ли је домаће или страно.

Следећи табеларни приказ пружа увид у податке које је потребно унети у случају када захтев подноси пуномоћник и у случају када захтев подноси сам подносилац захтева.

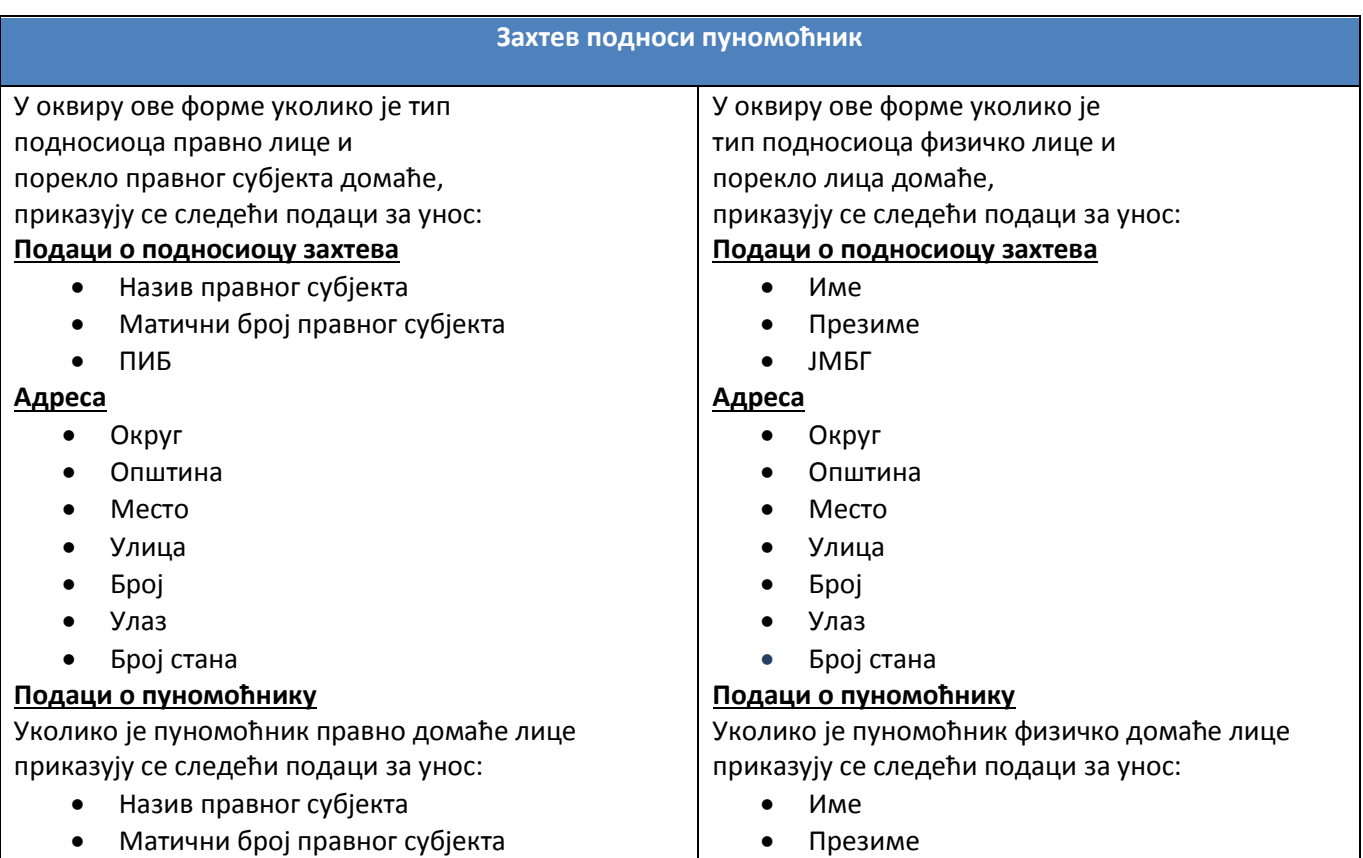

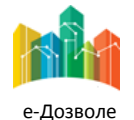

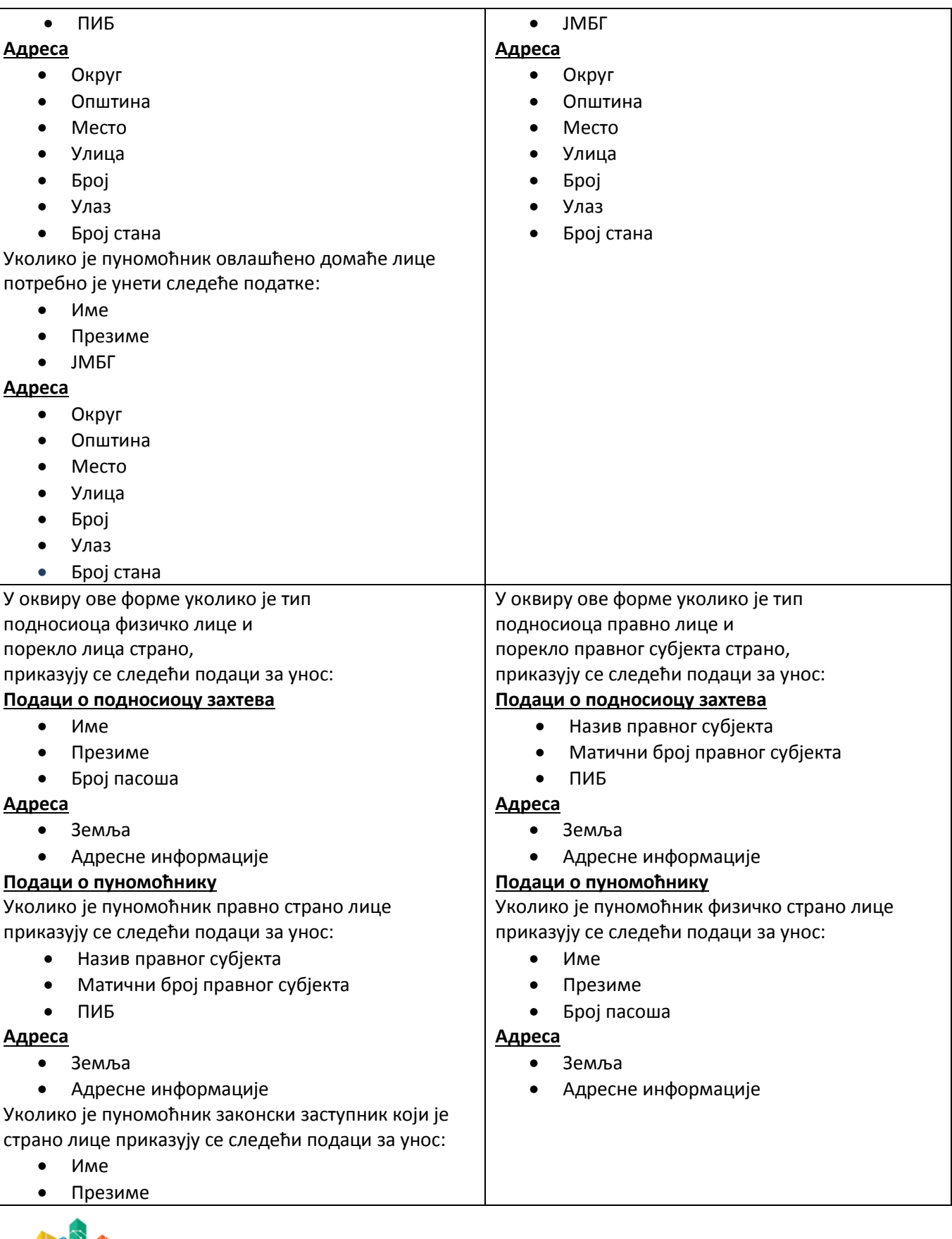

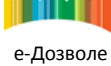

Број пасоша

## **Адреса**

- Земља
- Адресне информације

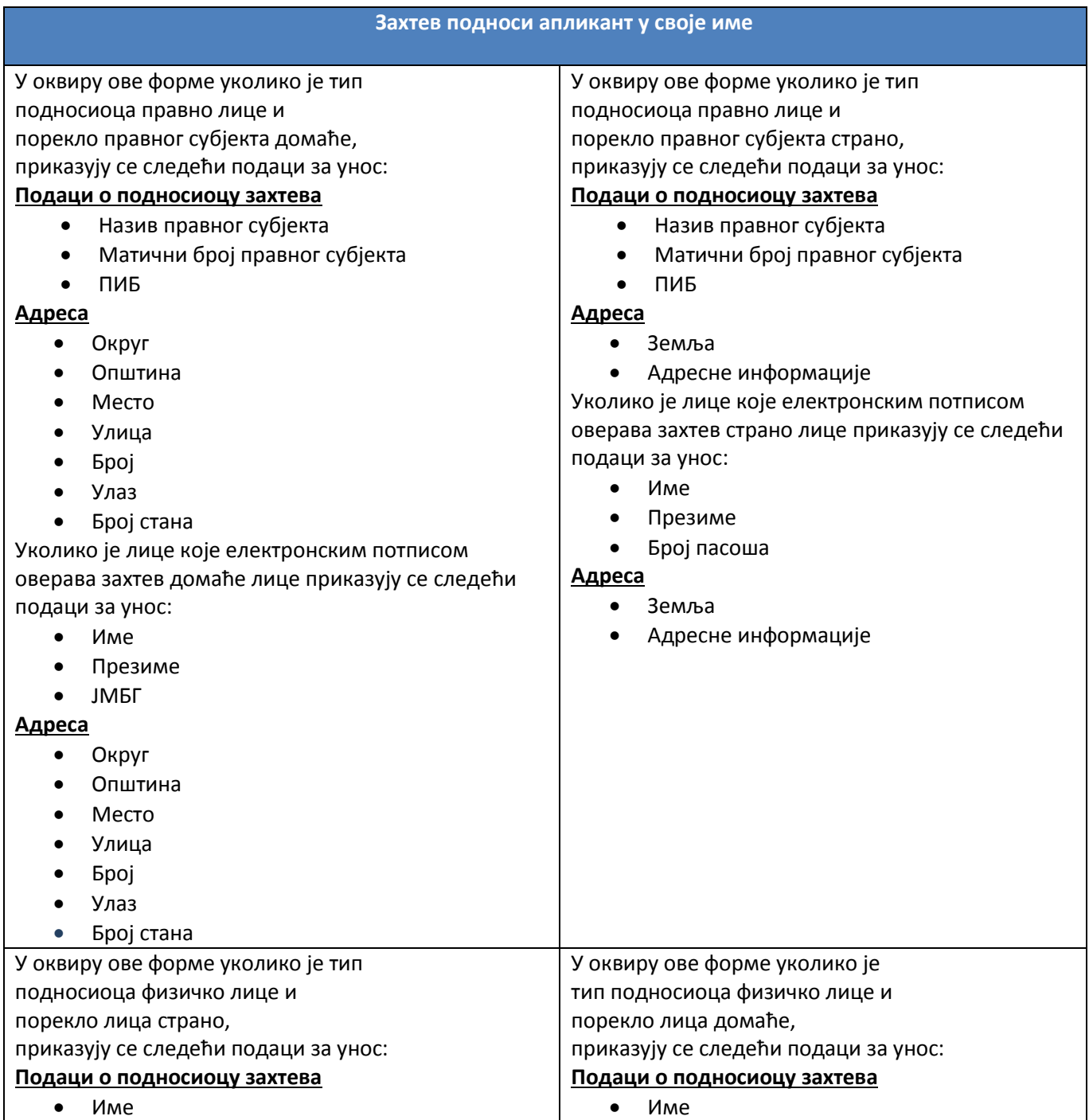

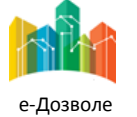

Пројектовање, развој и тестирање софтверске апликација за подршку поступку спровођења обједињене процедуре за издавање грађевинских дозвола, е-Пермит, обука кључних корисника (тренера) и пружање услуга одржавања Агенцији за привредне регистре (АПР)

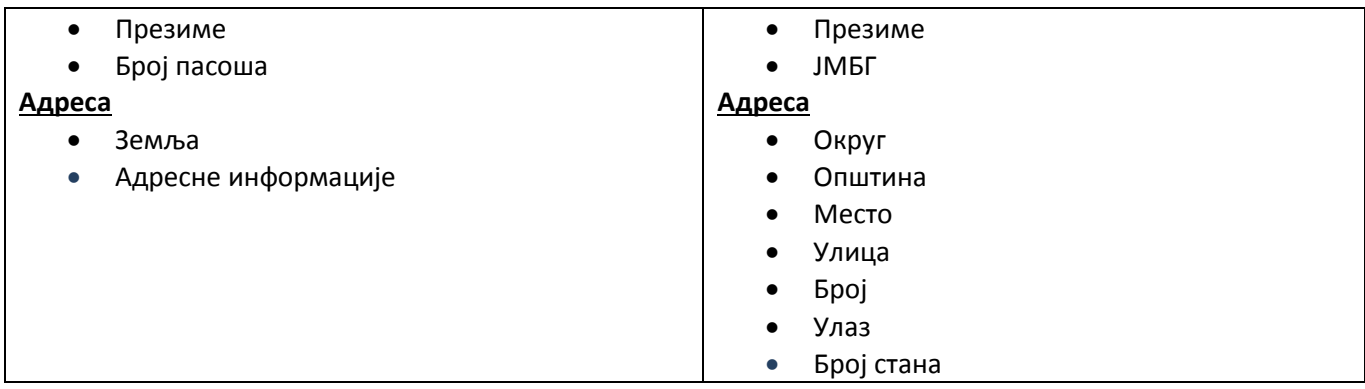

Изглед екрана за унос података о подносиоцу захтева које је домаће физичко лице приказано је на следећој слици:

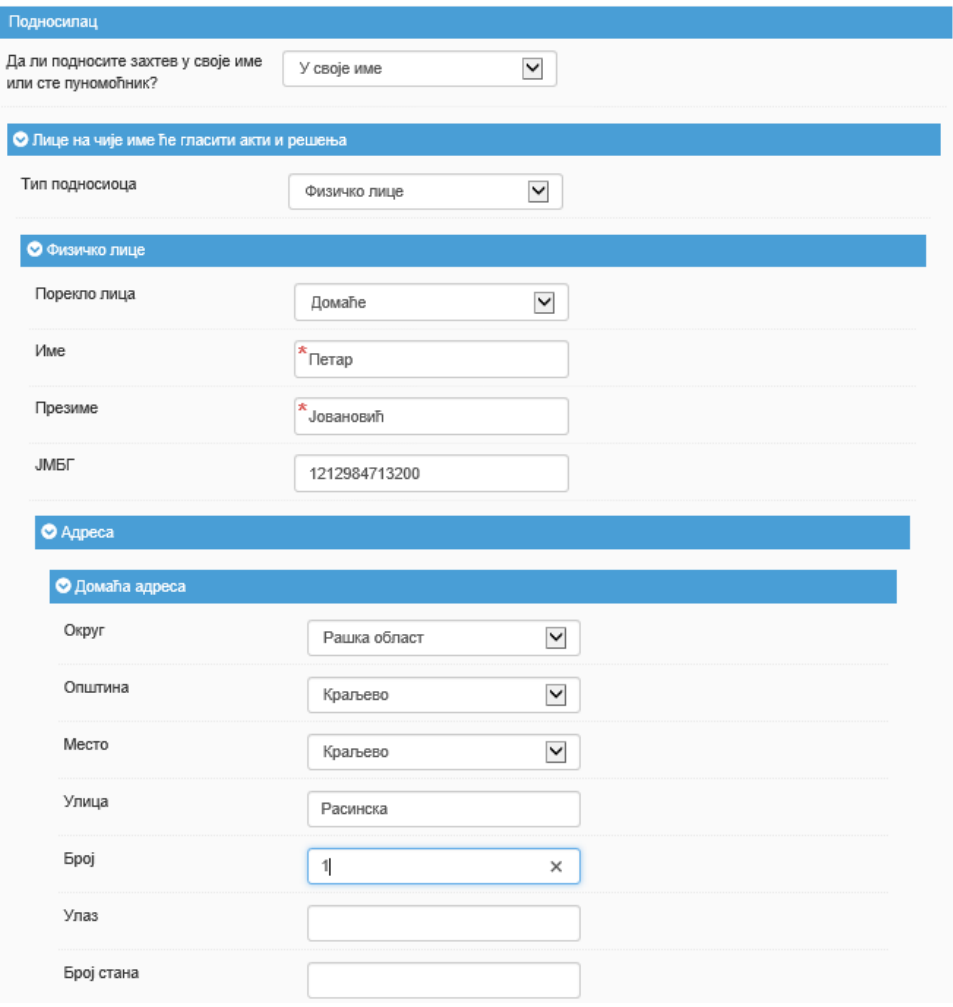

Слика 6 – Подносилац захтева домаће физичко лице

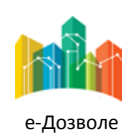

*Напомена:* Обавезни подаци за унос су обележени **\*** . Уколико је неки од унетих података неисправан или није у одговарајућем формату, приказује се порука да је унети податак неисправан, а уколико неки од обавезних података није унет, приказује се порука да корисник мора унети тај податак.

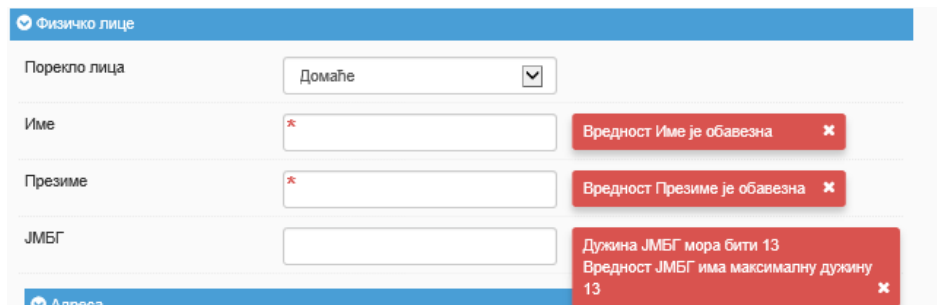

Слика 7 – Унос обавезних податакa

Сними **Напомена:** У сваком тренутку кликом на тастер чувају се до тада унети подаци у систему и може се одустати од даљег уноса података захтева избором опције **. О** Одустани . Унос података захтева могуће је наставити у било ком тренутку након чега ће први корак бити екран који следује екрану до кога се стигло приликом иницијалног чувања захтева.

Након уноса података о подносиоцу захтева избором опције <u>Следећи корак учрају се до тада унети подаци</u> у систему и приступа се даљем уносу података захтева:

- Надлежни орган орган коме се захтев упућује потребно је изабрати у складу са Законом о планирању и изградњи.
- Разлог за подношење захтева у зависности од врсте захтева која се подноси, а према Правилнику о обједињеној процедури, потребно је уколико се захтев подноси по основу већ издатог, обавезно навести број и датум издавања тог акта. Уколико се захтев подноси први пут уноси се само разлог подношења захтева.
- Адреса електронске поште за комуникацију Решења везана за предмет ће се аутоматски достављати на адресу електронске поште која се користи при регистрацији на систем за еДозволе. У случају да постоји жеља и потреба да се обавештења достављају на неку другу адресу, унос е-маил адресе ће се извршити у оквиру овог поља.

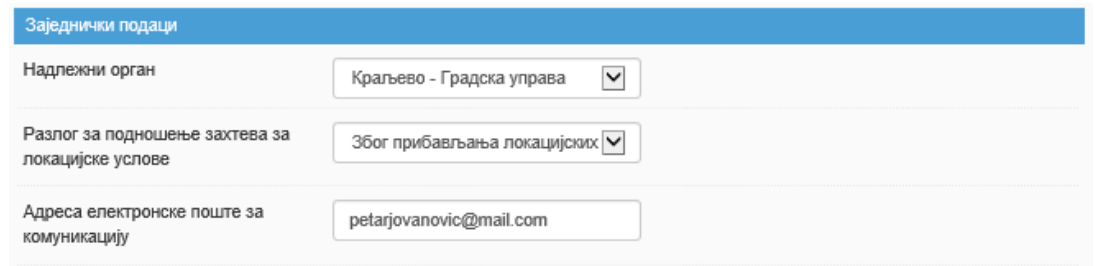

Слика 8a - Подаци о основном захтеву

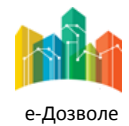

Пројектовање, развој и тестирање софтверске апликација за подршку поступку спровођења обједињене процедуре за издавање грађевинских дозвола, е-Пермит, обука кључних корисника (тренера) и пружање услуга одржавања Агенцији за привредне регистре (АПР)

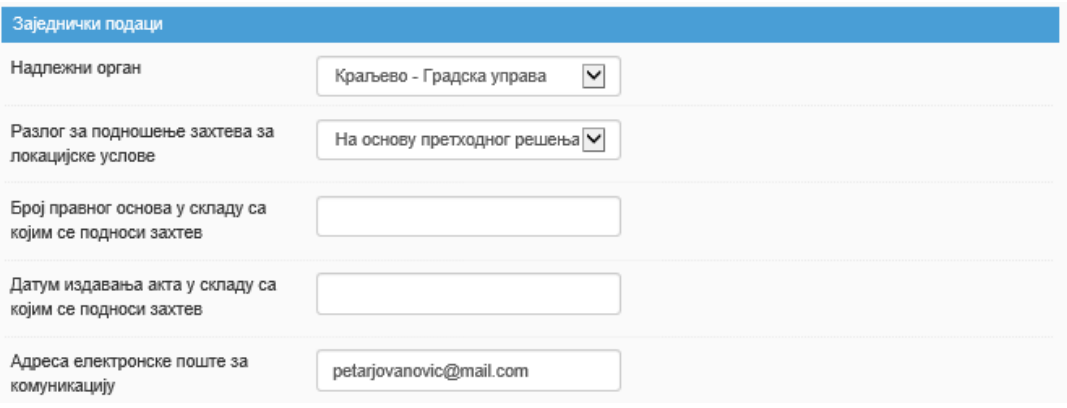

Слика 8б – Подаци о захтеву на основу претходног издатог решења

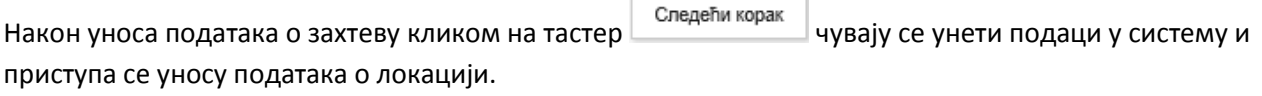

Унос адресних података о локацији је обавезан, осим у случају да не постоји адреса. Ако се ради о линијским или другим инфраструктурним објектима који немају улицу и број, ако се објекат гради у улици која још нема назив или објекат још нема кућни број, неопходно је унети податке о округу, општини и месту. За објекте који се простиру у више места унос адресних података није обавезан.

Уколико не постоје адресни подаци о локацији потребно је одчекирати опцију ■ Постоје Адресни подаци о локацији

Уколико постоје адресни подаци о локацији уносе се следећи подаци:

## *Адресни подаци о локацији*

- Округ
- Општина
- Место
- Улица
- Број

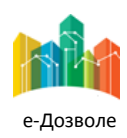

Пројектовање, развој и тестирање софтверске апликација за подршку поступку спровођења обједињене процедуре за издавање грађевинских дозвола, е-Пермит, обука кључних корисника (тренера) и пружање услуга одржавања Агенцији за привредне регистре (АПР)

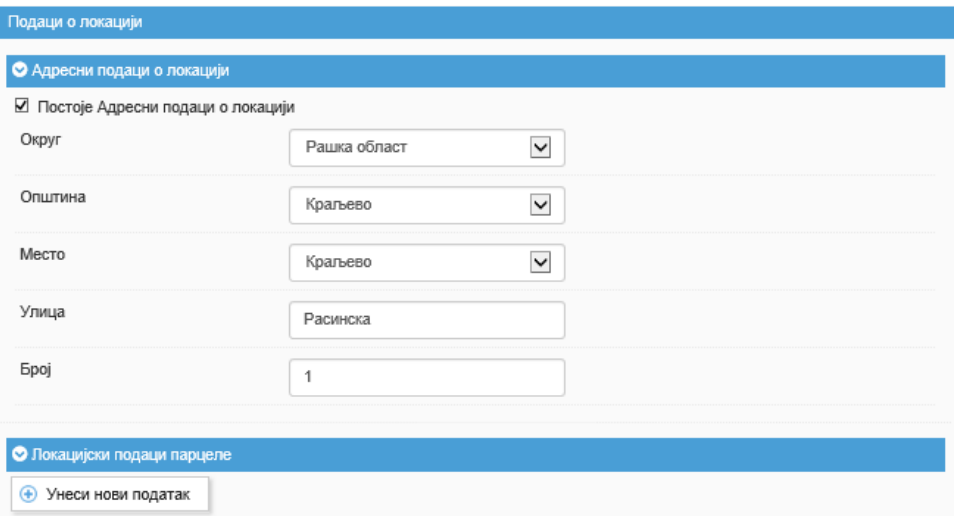

Слика 9 – Адресни подаци о локацији

Обавезно је унети податке бар о једној катастарској парцели, а уколико се захтев односи на изградњу на више парцела, уносе се подаци о свакој од парцела. Унос података о парцели врши се избором • Унеси нови податак .

## *Подаци парцеле*

- Општина
- Катастарска општина
- Број катастарске парцеле
- Подброј

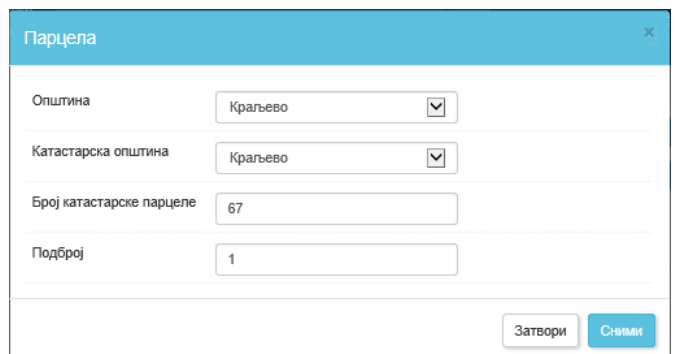

Слика 10 - Унос појединачне катастарске парцеле

Након уноса података парцеле кликом на чувају се унети подаци.

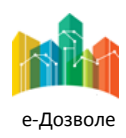

Пројектовање, развој и тестирање софтверске апликација за подршку поступку спровођења обједињене процедуре за издавање грађевинских дозвола, е-Пермит, обука кључних корисника (тренера) и пружање услуга одржавања Агенцији за привредне регистре (АПР)

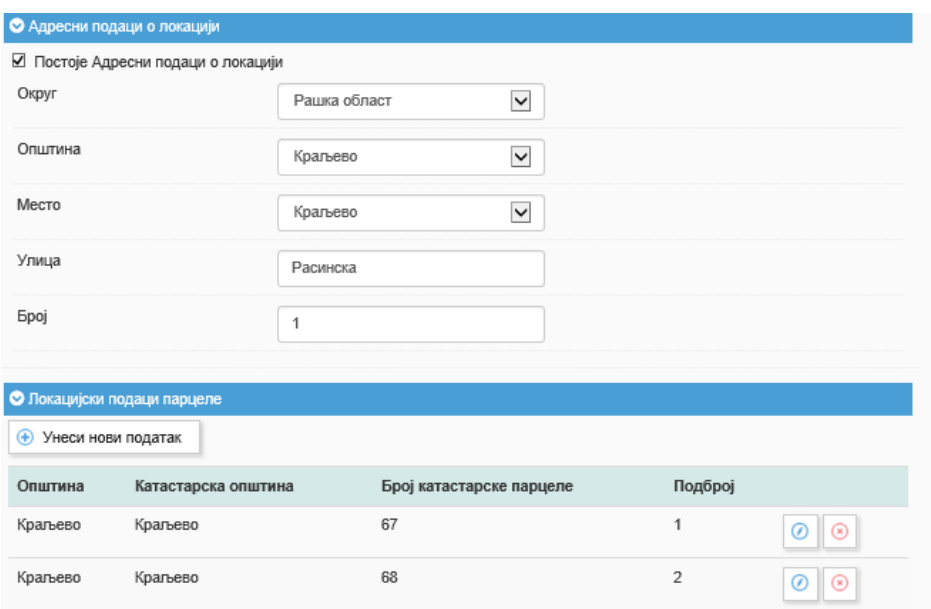

Слика 11 - Унети подаци локације

Избором опције приступа се екрану за унос података о објекту / објектима за који/које је планирана градња.

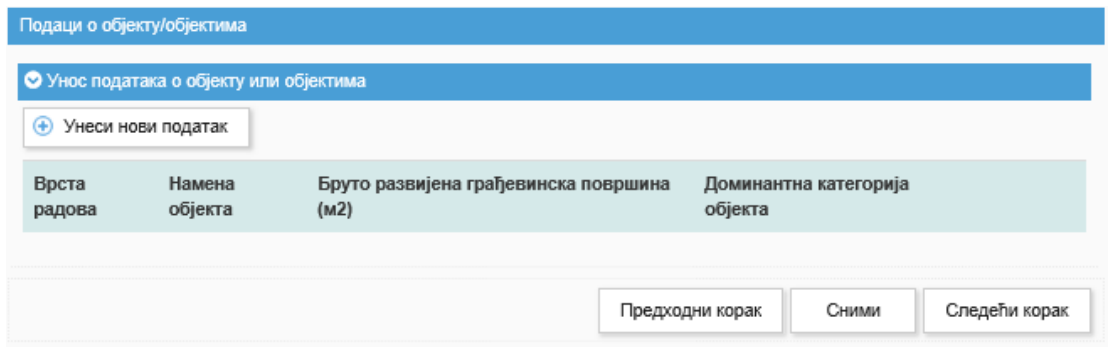

Слика 12 – Подаци о објекту/објектима

Обзиром да се захтев може односити на грађење једног или више објеката, подаци о објектима уносе се

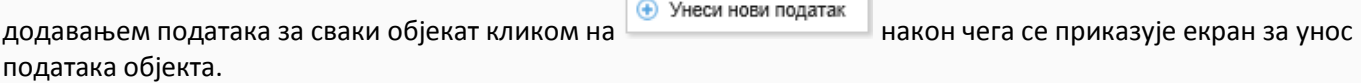

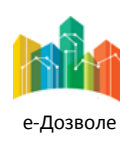

Пројектовање, развој и тестирање софтверске апликација за подршку поступку спровођења обједињене процедуре за издавање грађевинских дозвола, е-Пермит, обука кључних корисника (тренера) и пружање услуга одржавања Агенцији за привредне регистре (АПР)

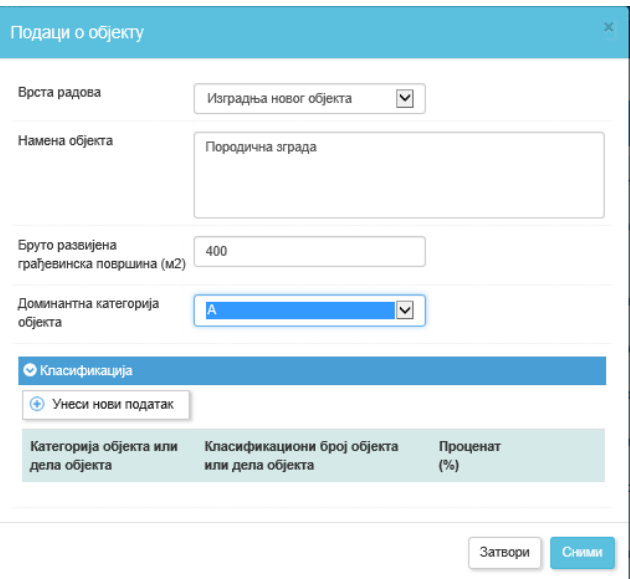

Слика 13 – Унос података о објекту и класификацији објекта

Намену објекта потребно је формулисати у складу са називом и објашњењем из табеле садржане у Правилнику о класификацији објеката.

Бруто развијена грађевинска површина уноси се ако се локацијски услови траже за зграду.

Категорију и класификациони број потребно је унети у складу са Правилником о класификацији објеката, на основу података датих у главној свесци идејног решења. Уколико нису унети подаци о класификацији

објекта кликом на систем ће приказати поруку да је потребно унети бар једну класификацију.

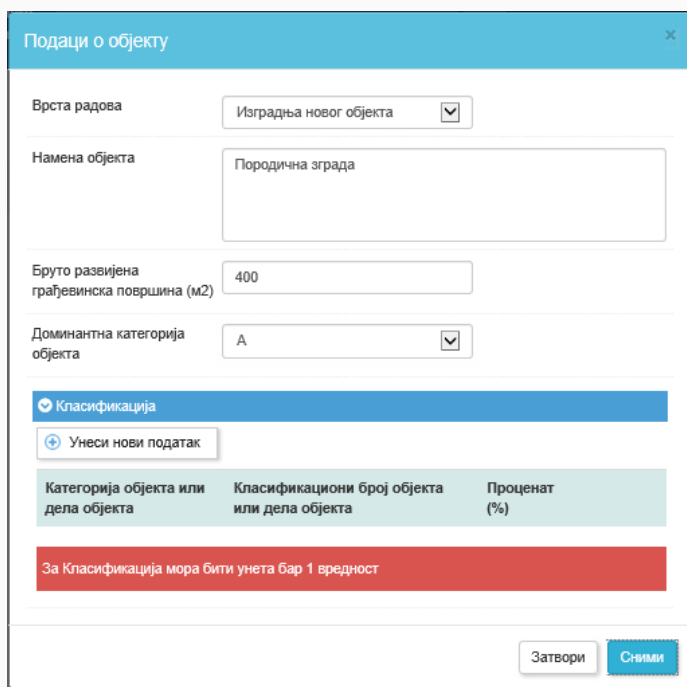

Слика 14 – Валидација система уколико није унета класификација

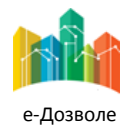

Пројектовање, развој и тестирање софтверске апликација за подршку поступку спровођења обједињене процедуре за издавање грађевинских дозвола, е-Пермит, обука кључних корисника (тренера) и пружање услуга одржавања Агенцији за привредне регистре (АПР)

Како објекти могу бити сложени и састојати се из делова различитих класа, категорија и класификациони број се, уз уношење процентуалне заступљености објекта, уносе за сваки објекат појединачно.

За једноставне објекте, који имају само један класификациони број, кликом на **+ Унеси нови податак** уноси се само један сет података у поља за унос а вредност процента је 100.

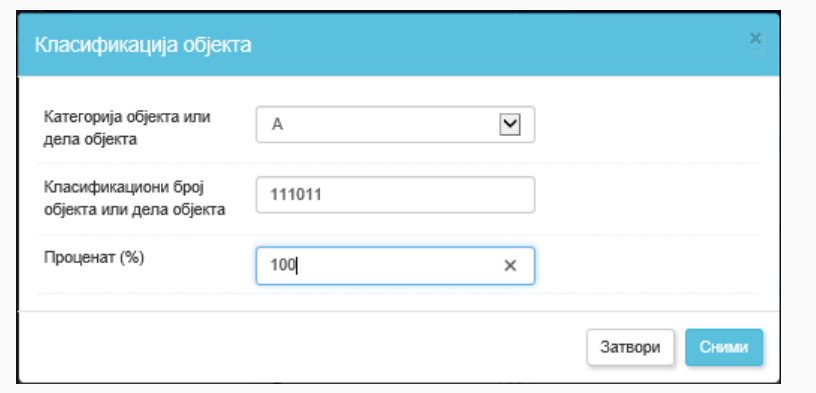

Слика 14 – Класификација објекта

За сложене објекте који се састоје из делова различитих класа, класификациони бројеви појединих делова се уносе додавањем у листу, уз уношење процентуалне заступљености.

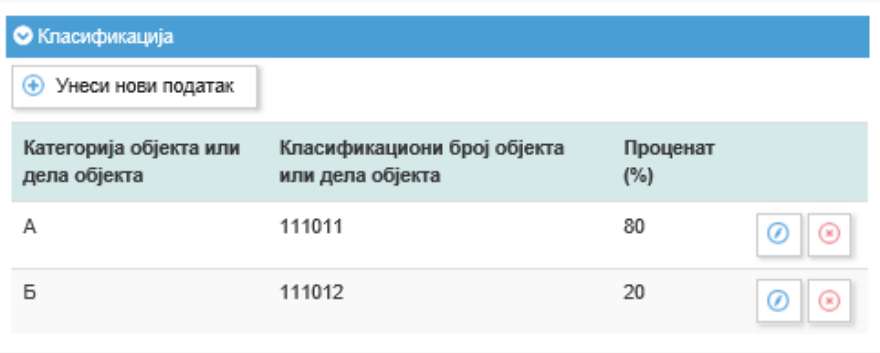

Слика 15 – Различите класе објекта

За зграде које се састоје из више делова различите категорије, као доминантна категорија уноси се категорија зграде у целини, тако што се изабира категорија више захтевног дела.

За објекте који се састоје од зграде и инжењерског објекта (или дела објекта), сваком објекту (или делу) се додељује посебна категорија.

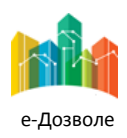

Пројектовање, развој и тестирање софтверске апликација за подршку поступку спровођења обједињене процедуре за издавање грађевинских дозвола, е-Пермит, обука кључних корисника (тренера) и пружање услуга одржавања Агенцији за привредне регистре (АПР)

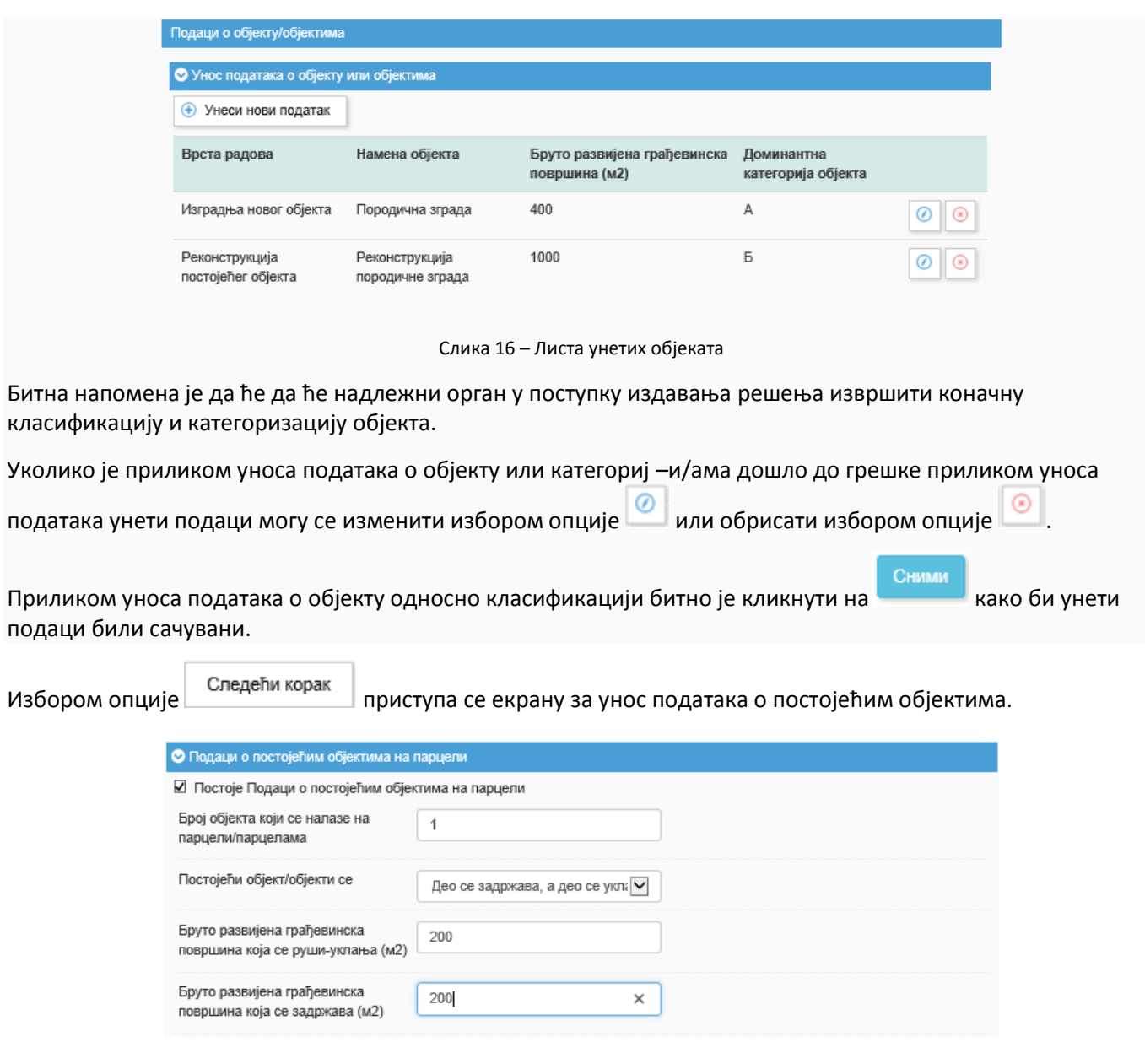

Слика 17 – Постојећи објекти на парцели

Ако на парцели за коју се захтевају локацијски услови већ постоје објекти, потребно је попунити податке о тим објектима.

Подаци о бруто развијеној грађевинској површини која се руши-уклања или задржава уносе се ако се ако је реч о згради, односно зградама. Подаци се уносе само за објекте који су изграђени у складу са законом, односно који су легални и легализовани.

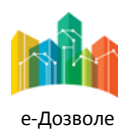

Пројектовање, развој и тестирање софтверске апликација за подршку поступку спровођења обједињене процедуре за издавање грађевинских дозвола, е-Пермит, обука кључних корисника (тренера) и пружање услуга одржавања Агенцији за привредне регистре (АПР)

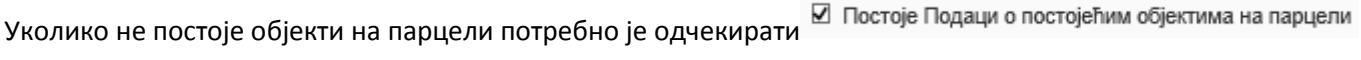

Након уноса података о постојећим објектима избором опције **Правити приказује се екран везан за** сагласност подносиоца са трошковима. Поступак давања сагласнос

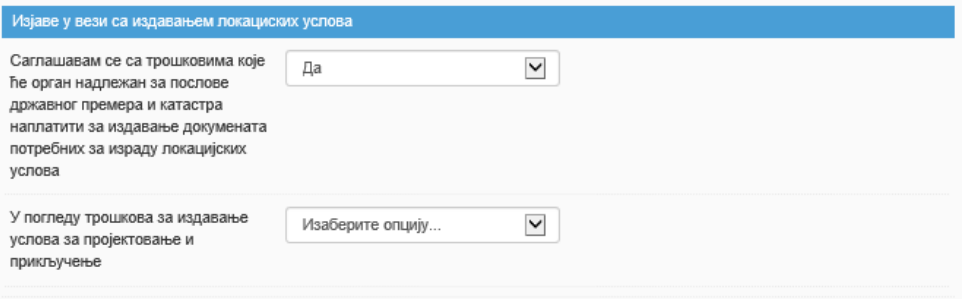

Слика 18 – Изјаве подносиоца у вези са трошковима

Избором опције  $\Box$  Следећи корак приступа се екрану за унос података о постојећим објектима.

Приликом подношења захтева подносилац се унапред саглашава да ће платити таксу, односно накнаду, коју орган надлежан за послове државног премера и катастра наплаћује за издавање докумената потребних за израду локацијских услова. Налог за плаћање ће бити накнадно достављен.

Ако се увидом у постојеће планске документе не могу прибавити сви подаци потребни за израду локацијских услова, надлежни орган ће услове за пројектовање и прикључење прибавити од имаоца јавних овлашћења. Имаоци јавних овлашћења ову услугу наплаћују, а са висином ових накнада подносилац се може упознати увидом у акта на њиховим интернет странама.

У случају да је потребно да надлежни орган од имаоца јавних овлашћења прибави услове за могуће је се определити се за једну од две понуђене опције:

1. **Желим да надлежни орган застане са поступком до добијања моје сагласности са трошковима** избором ове опције надлежни орган ће подносиоца захтева обавестити о висини ових трошкова и до изјашњења подносиоца о томе да ли прихвата те трошкове, застати са поступком издавања локацијских услова.

2. **Унапред се саглашавам с трошковима** - избором ове опције подносилац се унапред сагласио са висином свих трошкова које у вези са издавањем услова за пројектовање и прикључење наплаћују имаоци јавних овлашћења и изјавио да ће све ове трошкове платити по пријему налога за плаћање, а пре издавања локацијских услова.

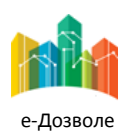

Пројектовање, развој и тестирање софтверске апликација за подршку поступку спровођења обједињене процедуре за издавање грађевинских дозвола, е-Пермит, обука кључних корисника (тренера) и пружање услуга одржавања Агенцији за привредне регистре (АПР)

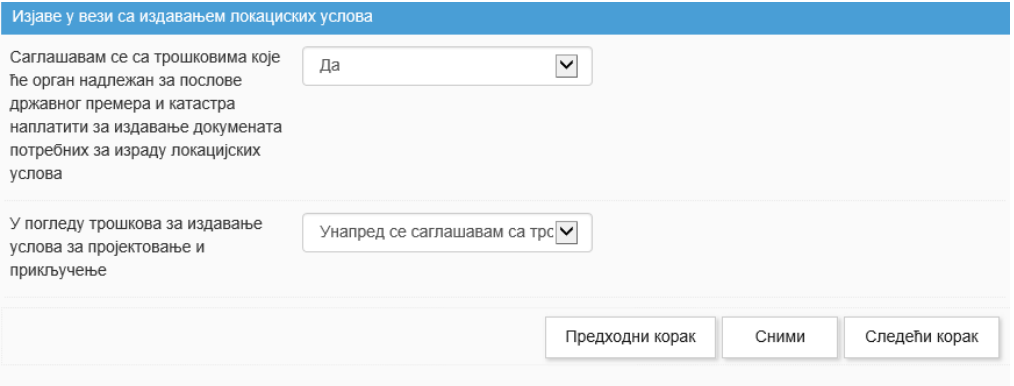

Слика 19 - Изјаве у вези са издавањем локацијских услова

Након уноса изјава избором опције **Пристрани корак приступа се екрану са листом** свих докумената које би, у складу са важећим законским прописима, требало приложити уз захтев.

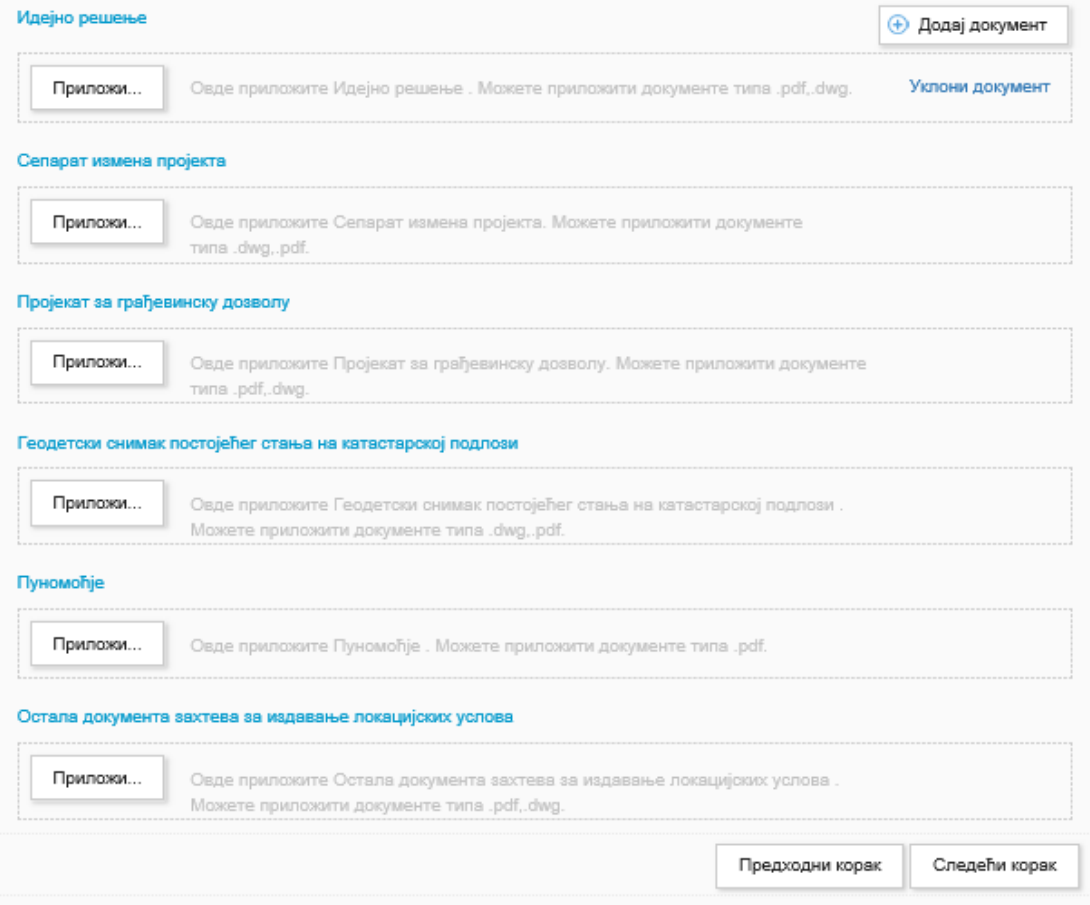

Слика 20 - Прилагање докумената

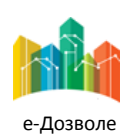

Пројектовање, развој и тестирање софтверске апликација за подршку поступку спровођења обједињене процедуре за издавање грађевинских дозвола, е-Пермит, обука кључних корисника (тренера) и пружање услуга одржавања Агенцији за привредне регистре (АПР)

Овде постоји увид у листу свих докумената које би, у складу са важећим законским прописима, требало приложити уз захтев. Понуђена листа прилога обухвата сва документа која се прилажу у различитим случајевима, а потребно је приложити одговарајуће документе за конкретан случај у складу са Правилником о обједињеној процедури.

Приложи... Прописани прилози могу се приложити избором са рачунара кликом на или превлачењем и спуштањем у за то предвиђен простор. Прилози се могу унети као један документ, или, у случају великих

докумената, из више делова кликом на након чега је могуће приложити делове документа. За сваки од докумената прописан је формат документа који се може унети (.pdf, .dwg, .dwf).

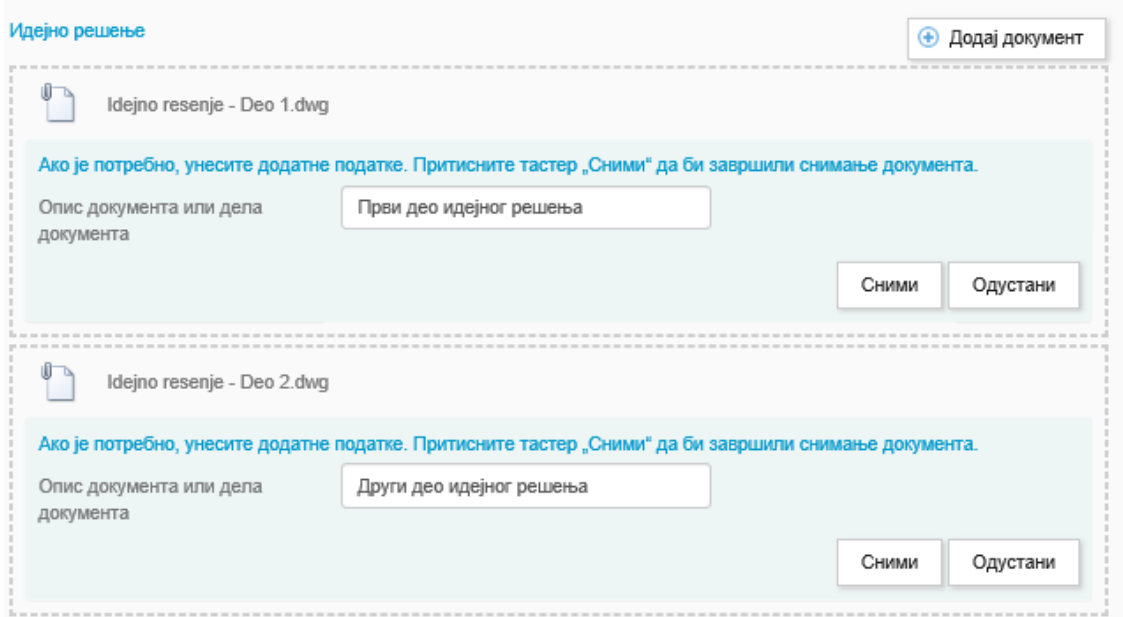

Слика 21 – Приложена документа захтева

Након прилагања докумената захтева потребно је кликнути на након чега су документи сачувани у систему.

Сваки документ у прилозима мора бити дигитално потписан.

Уколико се прилаже више докумената потребно је унети кратак опис сваког документа.

При уношењу техничке документације, односно делова техничке документације, неопходно је унети одговарајућу ознаку и назив одређен у складу са одредбама Правилника о садржини, начину и поступку израде и начину вршења техничке контроле техничке документације према класи и намени објекта (чланови 24. до 27.)

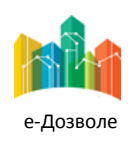

Пројектовање, развој и тестирање софтверске апликација за подршку поступку спровођења обједињене процедуре за издавање грађевинских дозвола, е-Пермит, обука кључних корисника (тренера) и пружање услуга одржавања Агенцији за привредне регистре (АПР)

Након чувања приложених докумената избором опције  $\Box$  Следећи корак приказује се екран са свим налозима за уплату чије плаћање је потребно извршити пре самог подношења захтева. Сет налога за уплату ће се разликовати у зависности од врсте захтева који апликант подноси.

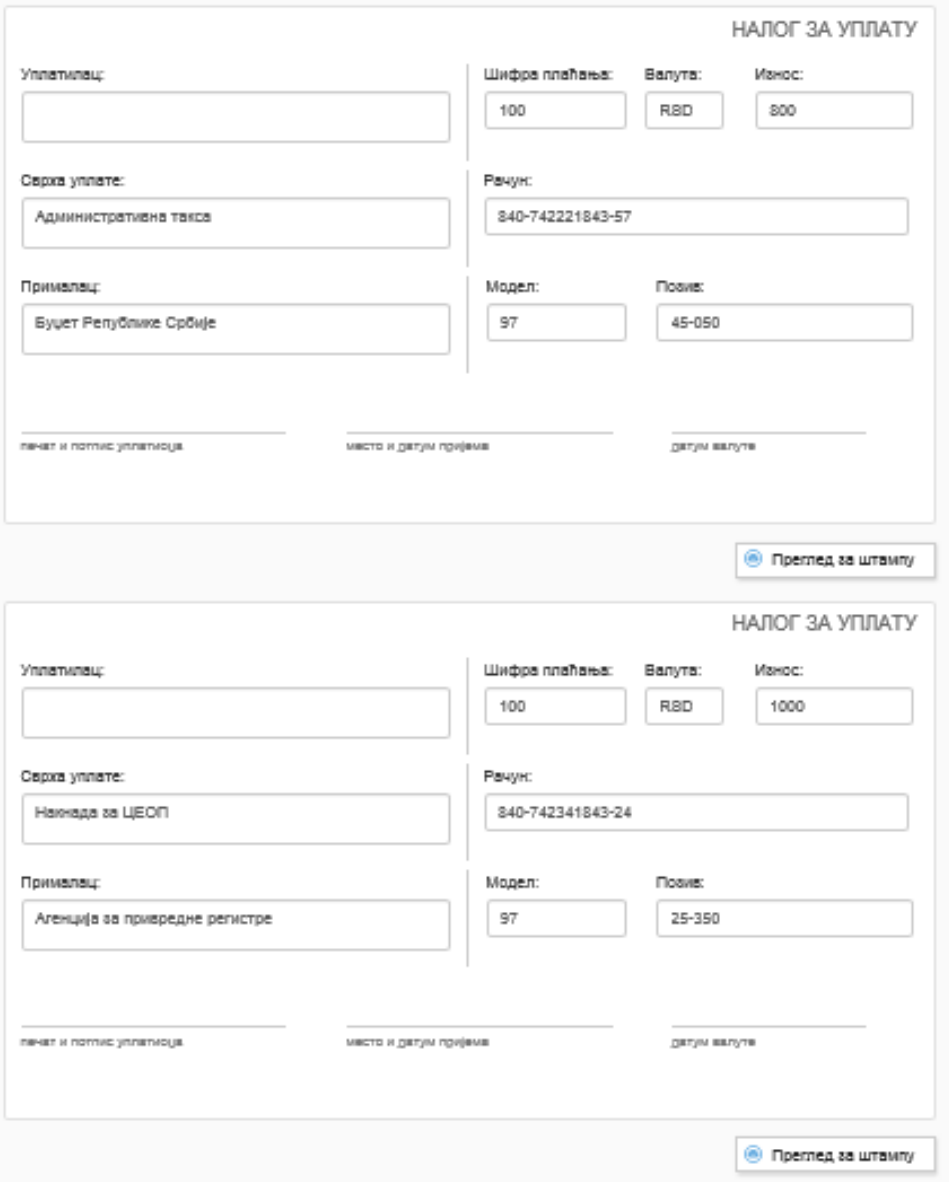

Слика 22 – Увид у налоге за плаћање

У овом кораку могу се прегледати и одштампати сви налози за уплате такси и накнада које је потребно извршити пре подношења захтева. Овај корак служи искључиво за информацију и за могуће штампање налога за плаћање. Могу се унети подаци о уплатиоцу и изменити постојећи подаци, након чега се избором

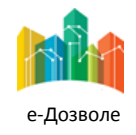

опције <sup>6</sup> Преглед за штампу | може извршити штампање налога за уплату. Након овог корака подносилац може застати са уносом података захтева, и наставити након извршених уплата. Уноси доказа о уплати извршавају се у корацима који следе.

За таксе и накнаде са фиксним износима, износи су већ унети у налоге за уплате. У случајевима у којима није прописан фиксни износ, потребно је унети вредност.

Након прегледа налога за уплату избором опције | Следећи корак | приказује се екран за прилагање доказа о уплати.

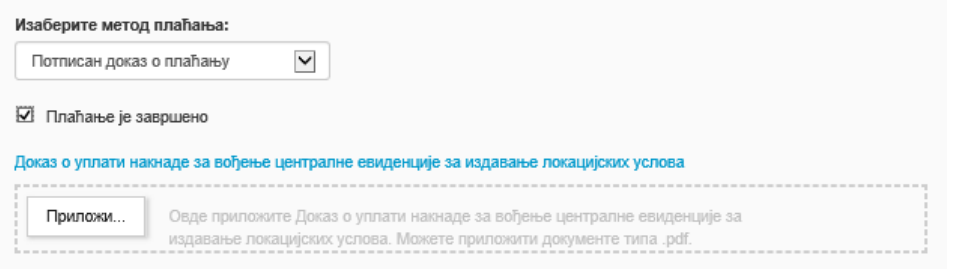

Слика 24 – Прилагање доказа о уплати

У систему постоје две опције плаћања и то: електронски и потписан доказа о плаћању. Електронски начин плаћања тренутно није функционалан у систему. Други начин плаћања који је тренутно једини функционалан у систему, јесте прилагање доказа о уплати, који може бити скенирана уплатница по обављеној уплати, извод из банке на коме је приказана трансакција плаћања и сл, скенирана и потписана

квалификованим електронским потписом. Избором опције могу се приложити докази о уплати избором са рачунара или превлачењем у за то предвиђени простор. Након прилагања доказа о плаћању

потребно је кликнути на након чега су прилози сачувани у систему.

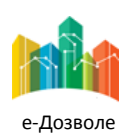

Пројектовање, развој и тестирање софтверске апликација за подршку поступку спровођења обједињене процедуре за издавање грађевинских дозвола, е-Пермит, обука кључних корисника (тренера) и пружање услуга одржавања Агенцији за привредне регистре (АПР)

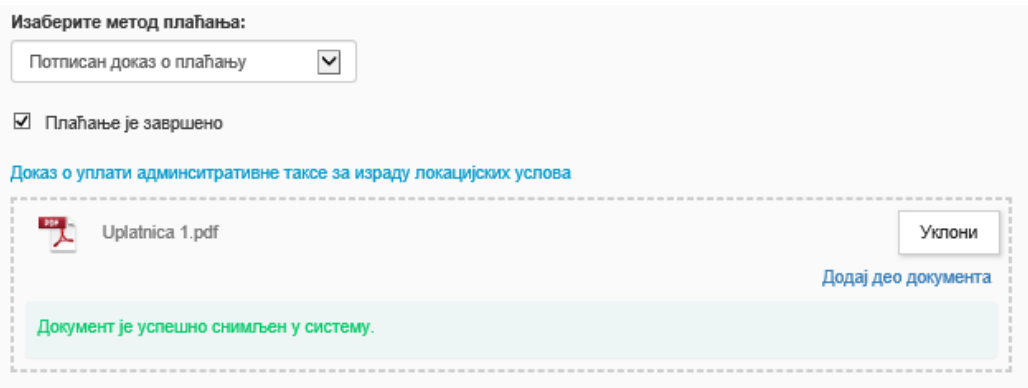

Слика 24 - Прилагање доказа о уплати

Уколико нису извршена плаћања, код овог корака може се застати са уносом података захтева и наставити након завршених плаћања.

Избором опције | Следећи корак | након прилагања доказа о плаћању, могу се видети све унете информације у захтеву и прегледати пре потписивања.

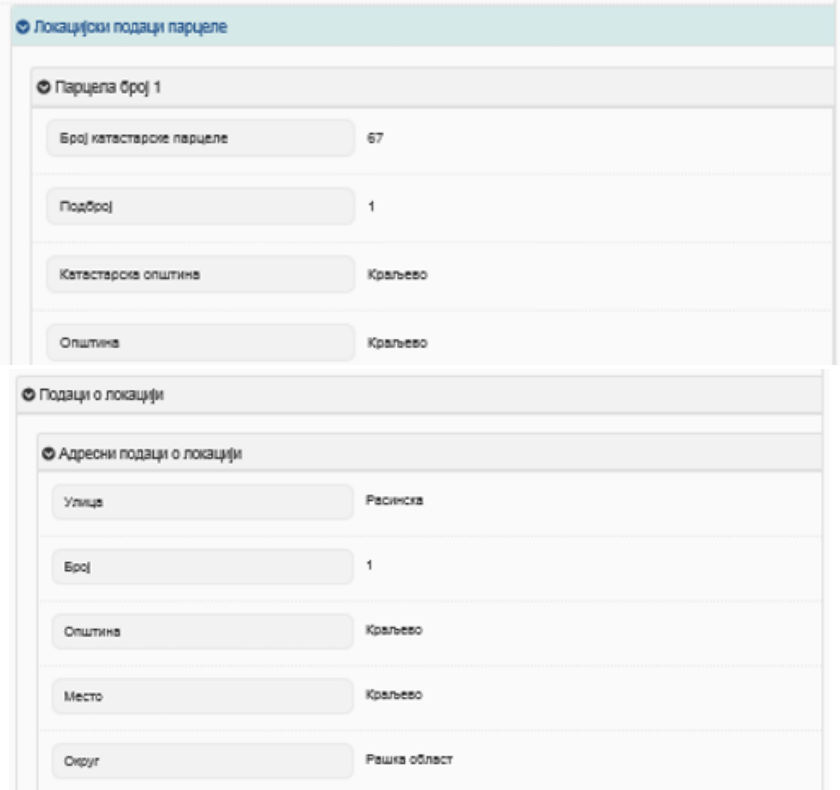

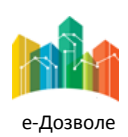

Пројектовање, развој и тестирање софтверске апликација за подршку поступку спровођења обједињене процедуре за издавање грађевинских дозвола, е-Пермит, обука кључних корисника (тренера) и пружање услуга одржавања Агенцији за привредне регистре (АПР)

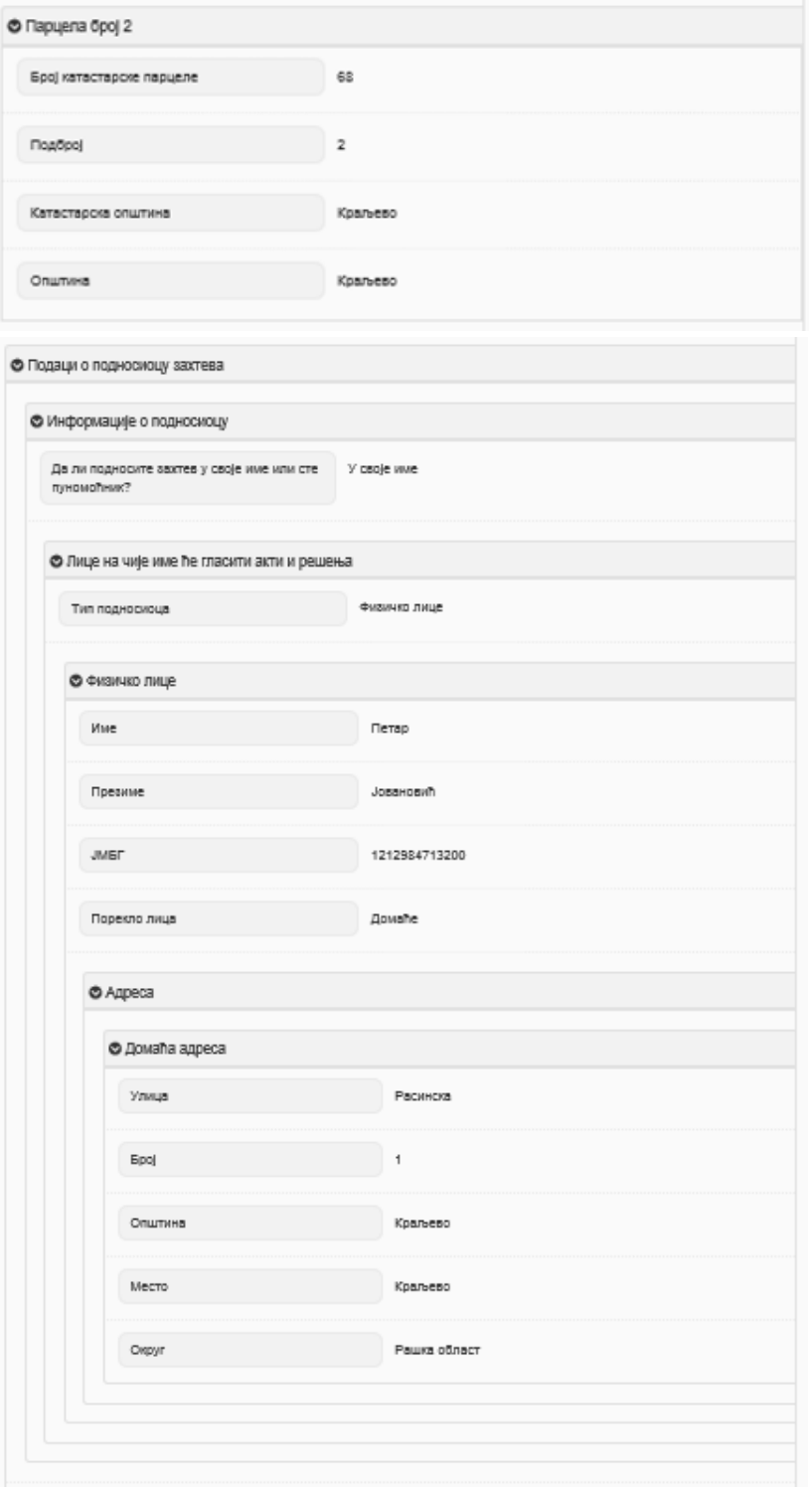

Слика 25- Преглед захтева пре потписивања

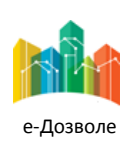

Пројектовање, развој и тестирање софтверске апликација за подршку поступку спровођења обједињене процедуре за издавање грађевинских дозвола, е-Пермит, обука кључних корисника (тренера) и пружање услуга одржавања Агенцији за привредне регистре (АПР)

**• Приложени документи** 

## Сва приложена документа, која су саставни део захтева, могу се прегледати кликом на након чега се приказује следећи екран

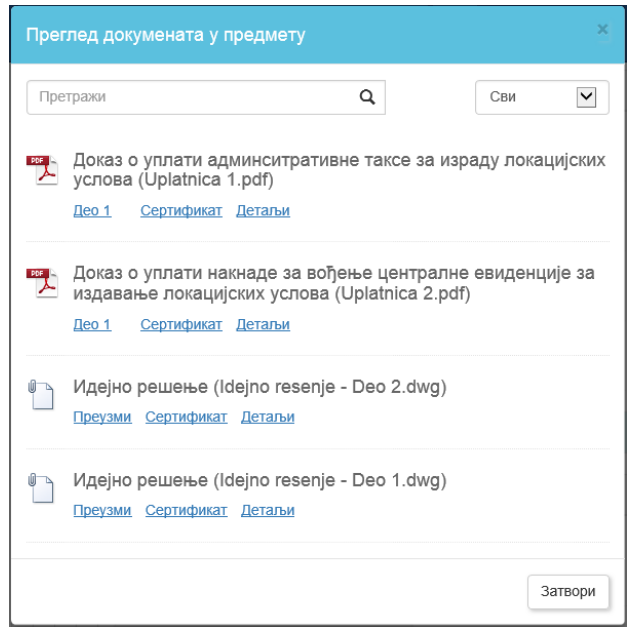

Слика 26 – Преглед приложених докумената захтева

#### Сертификат

Кликом на може се извршити увид у квалификовани сертификат приложеног документа уколико је документ потписан дигиталним сертификатом. Избором опције **Детаљи** може се извршити увид у детаље приложеног документа.

Уколико је потребно променити неке од података пре потписивања и слања захтева, могуће је вратити се

корак по корак назад, коришћењем тастера

Предходни корак

По провери свих података у попуњеном обрасцу и свих приложених докумената, потребно је да се захтев потпише дигиталним потписом пре подношења надлежном органу.

**Напомена**: Након потписивања захтева, захтев је могуће изменити, након чега сертификат више није валидан, па је стога потребно извршити поновно потписивање захтева.

Кликом на тастер приказује се екран којим започиње потписивање захтева

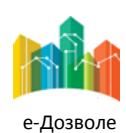

**28**

Пројектовање, развој и тестирање софтверске апликација за подршку поступку спровођења обједињене процедуре за издавање грађевинских дозвола, е-Пермит, обука кључних корисника (тренера) и пружање услуга одржавања Агенцији за привредне регистре (АПР)

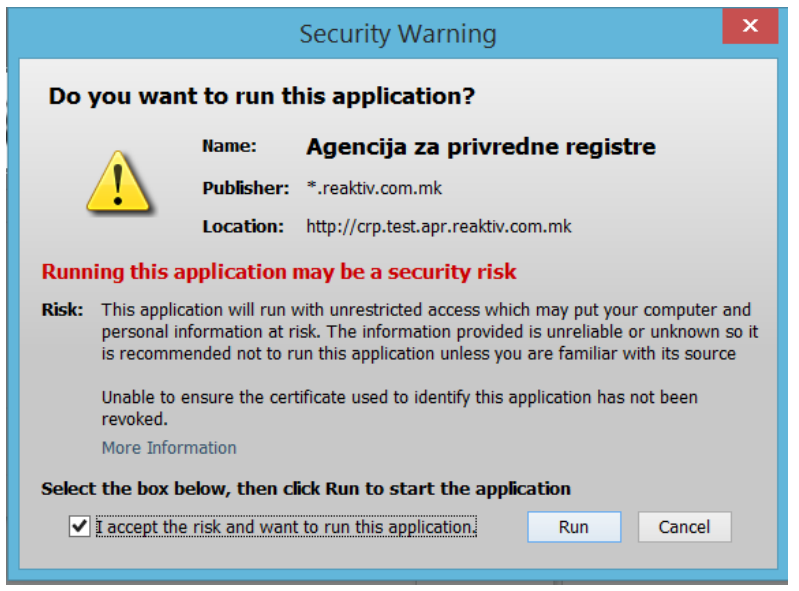

Слика 27 – Потписивање захтева

Означавањем опције  $\Box$  I accept the risk and want to run this application.  $\Box$  и кликом на тастер  $\Box$  приказује

се листа сертификата у којој је потребно означити сертификат којим се захтев потписује и изабрати опцију

## Ok

.

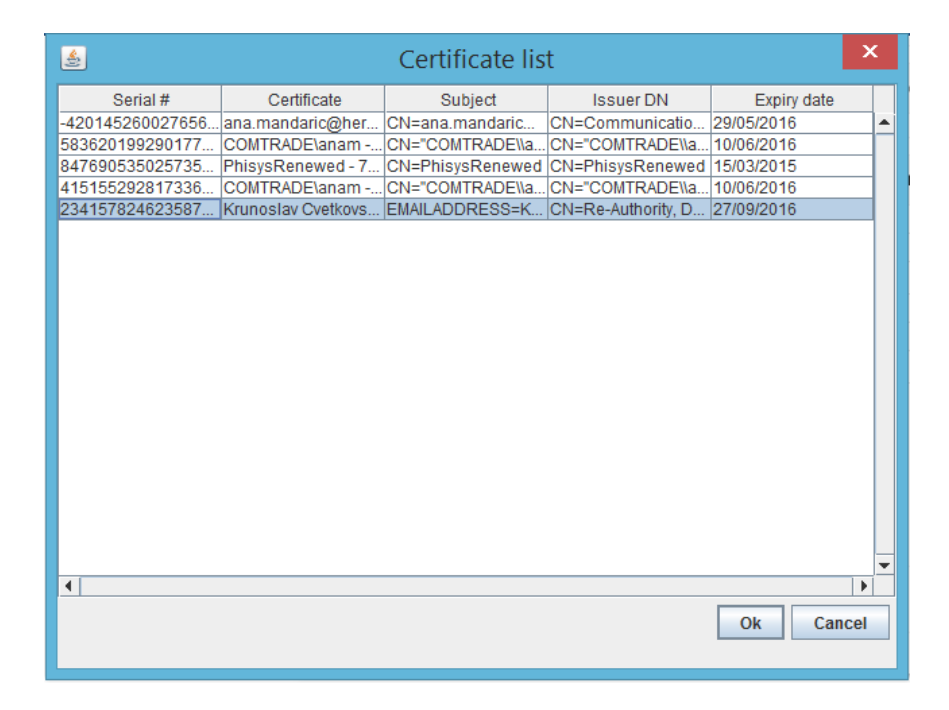

Слика 28 – Избор сертификата

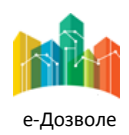

Пројектовање, развој и тестирање софтверске апликација за подршку поступку спровођења обједињене процедуре за издавање грађевинских дозвола, е-Пермит, обука кључних корисника (тренера) и пружање услуга одржавања Агенцији за привредне регистре (АПР)

Након успешног потписивања захтева на екрану се приказују детаљи квлификованог сертификата као што су: детаљи о лицу које је потписало захтев, издавачу сертификата, серијском броју, датум потписивања, датуму издавања сертификата, датуму истека сертификата.

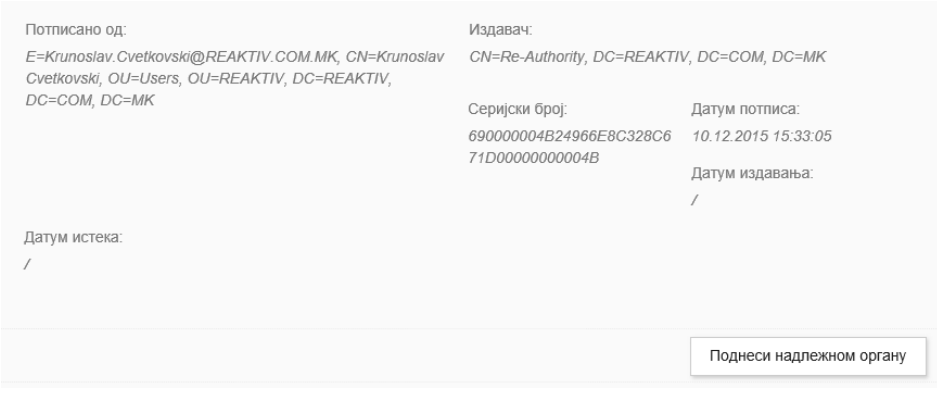

Слика 29 – Потписан захтев

Поднеси надлежном органу

Након успешног потписивања захтева кликом на тастер захтел захтев је регистрован у

централној евиденцији и додељен му је јединствен регистарски број у оквиру надлежног органа.

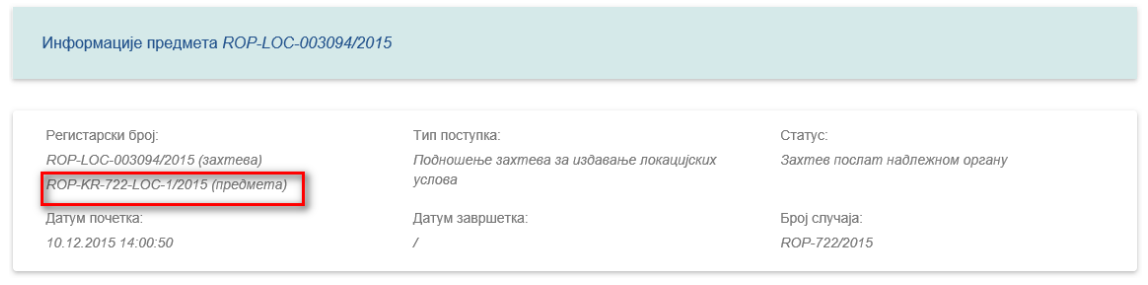

Слика 30 – Подаци о захтеву након подношења надлежном органу

Након подношења захтева надлежном органу подносилац захтева добија е-маил нотификацију у којој су садржане информације о регистарском броју предмета у надлежном органу и линк ка потврди о пријему захтева.

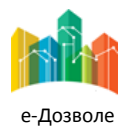

Пројектовање, развој и тестирање софтверске апликација за подршку поступку спровођења обједињене процедуре за издавање грађевинских дозвола, е-Пермит, обука кључних корисника (тренера) и пружање услуга одржавања Агенцији за привредне регистре (АПР)

## <span id="page-30-0"></span>**2.4 Претрага постојећих предмета**

Подносилац захтева у сваком тренутку може извршити увид у статус захтева које је поднео надлежном органу избором опције **Отворите постојећи предмет** након чега се приказује екран за унос критеријума претраге.

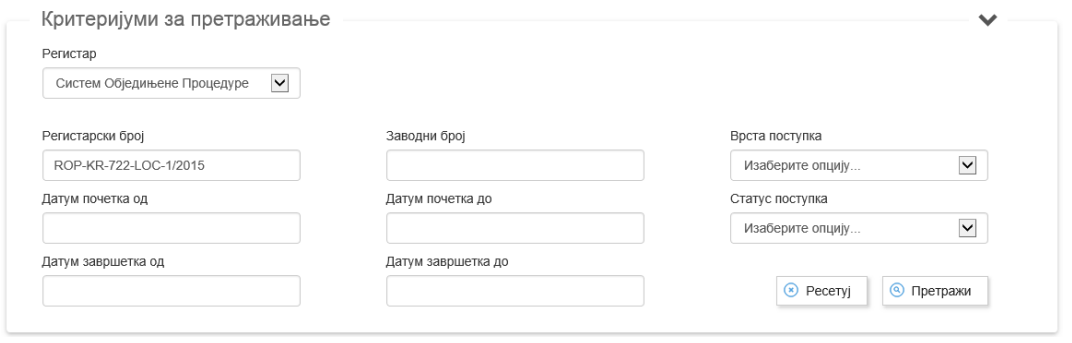

Слика 31 – Претрага постојећих предмета

Након уноса критеријума претраге кликом на тастер **О Претражи** приказују се резултати претраге. Зависно од задатих критеријума резултат претраге може бити један предмет (уколико је нпр. задат

конкретан регистарски број предмета) или листа предмета.

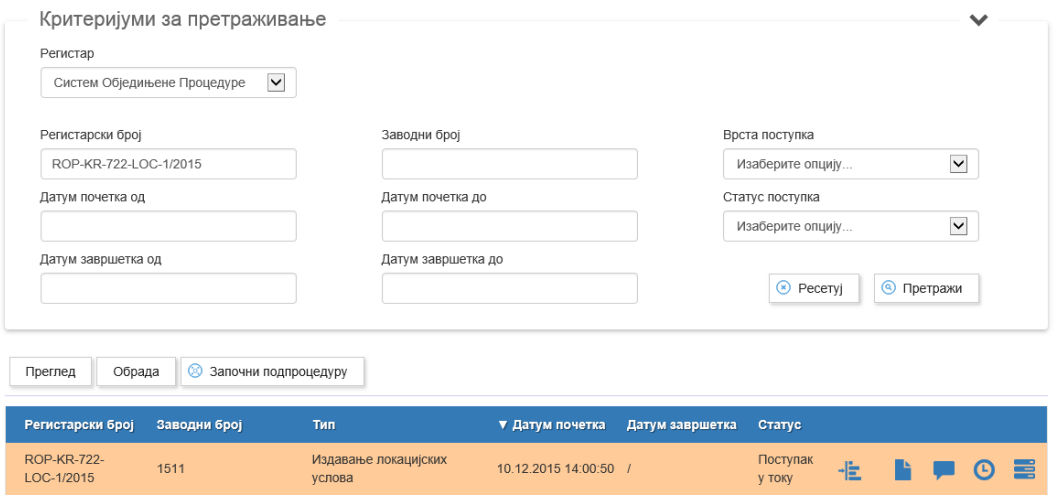

Слика 32 – Резултат претраге

У резултату претраге приказују се информације о предмету и то: регистарском броју предмета у надлежном органу, заводном броју предмета (интерни број писарнице надлежног органа), врсти захтева, датуму подношења захтева, датуму завршетка (уколико је предмет обрађен) и статусу у ком се предмет тренутно налази.

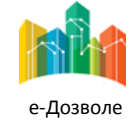

Пројектовање, развој и тестирање софтверске апликација за подршку поступку спровођења обједињене процедуре за издавање грађевинских дозвола, е-Пермит, обука кључних корисника (тренера) и пружање услуга одржавања Агенцији за привредне регистре (АПР)

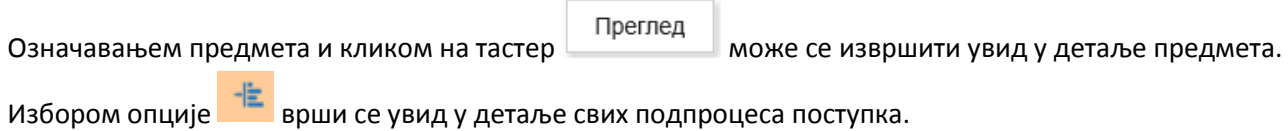

| Регистарски број                 | Заводни број                                                        | Тип                            | ▼ Датум почетка       | Датум завршетка | Статус                        |    |  |                             |      |
|----------------------------------|---------------------------------------------------------------------|--------------------------------|-----------------------|-----------------|-------------------------------|----|--|-----------------------------|------|
| <b>ROP-KR-722-</b><br>LOC-1/2015 | 1511                                                                | Издавање локацијских<br>услова | 10 12 2015 14:00:50 / |                 | Поступак<br>у току            | ۰Ë |  | $\left( \mathsf{L} \right)$ | - 23 |
| ROP-KR-722-LOC-1-<br>CDS-1/2015  | Комуникација са РГЗ-ом                                              | 10 12 2015 16:39:01            | 10 12 2015 16:44:44   | Одговор примљен |                               |    |  | Детаљи                      |      |
| ROP-KR-NAPOCC-<br>000141/2015    | Информисање подносиоца о<br>трошковима израде<br>локацијских услова | 10.12.2015 16:47:48            | 10.12.2015 16:58:54   | примљене        | Потврда да су налози о уплати |    |  | Детаљи                      |      |

Слика 33 – Увид у детаље подпроцеса

Детаљи

У сваки од подпроцеса може се извршити увид избором опције .

Избором опције врши се увид у сва документа означеног предмета.

|           | Преглед докумената у предмету                 |                                                                                                    |   |     |  |
|-----------|-----------------------------------------------|----------------------------------------------------------------------------------------------------|---|-----|--|
| Претражи  |                                               |                                                                                                    | Q | Сви |  |
| Део 1     | услова (Uplatnica 1.pdf)<br>Сертификат Детаљи | Доказ о уплати админситративне таксе за израду локацијских                                                        |   |     |  |
| $I$ ео 1  | Сертификат Детаљи                             | Доказ о уплати накнаде за вођење централне евиденције за<br>издавање локацијских услова (Uplatnica 2.pdf)         |   |     |  |
| Део 1     | Сертификат Детаљи                             | Захтев за катастарске информације (Zahtev za katastarske<br>informacije za potrebe izrade lokacijskih uslova.pdf) |   |     |  |
|           | Преузми Сертификат Детаљи                     | Идејно решење (Idejno resenje - Deo 2.dwg)                                                                        |   |     |  |
|           | Преузми Сертификат Детаљи                     | Идејно решење (Idejno resenje - Deo 1.dwg)                                                                        |   |     |  |
| RGZa.pdf) | Преузми Сертификат Детаљи                     | Одговор на захтев за катастарске информације (Odgovor                                                             |   |     |  |

Слика 34 – Документи предмета

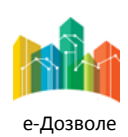

Пројектовање, развој и тестирање софтверске апликација за подршку поступку спровођења обједињене процедуре за издавање грађевинских дозвола, е-Пермит, обука кључних корисника (тренера) и пружање услуга одржавања Агенцији за привредне регистре (АПР)

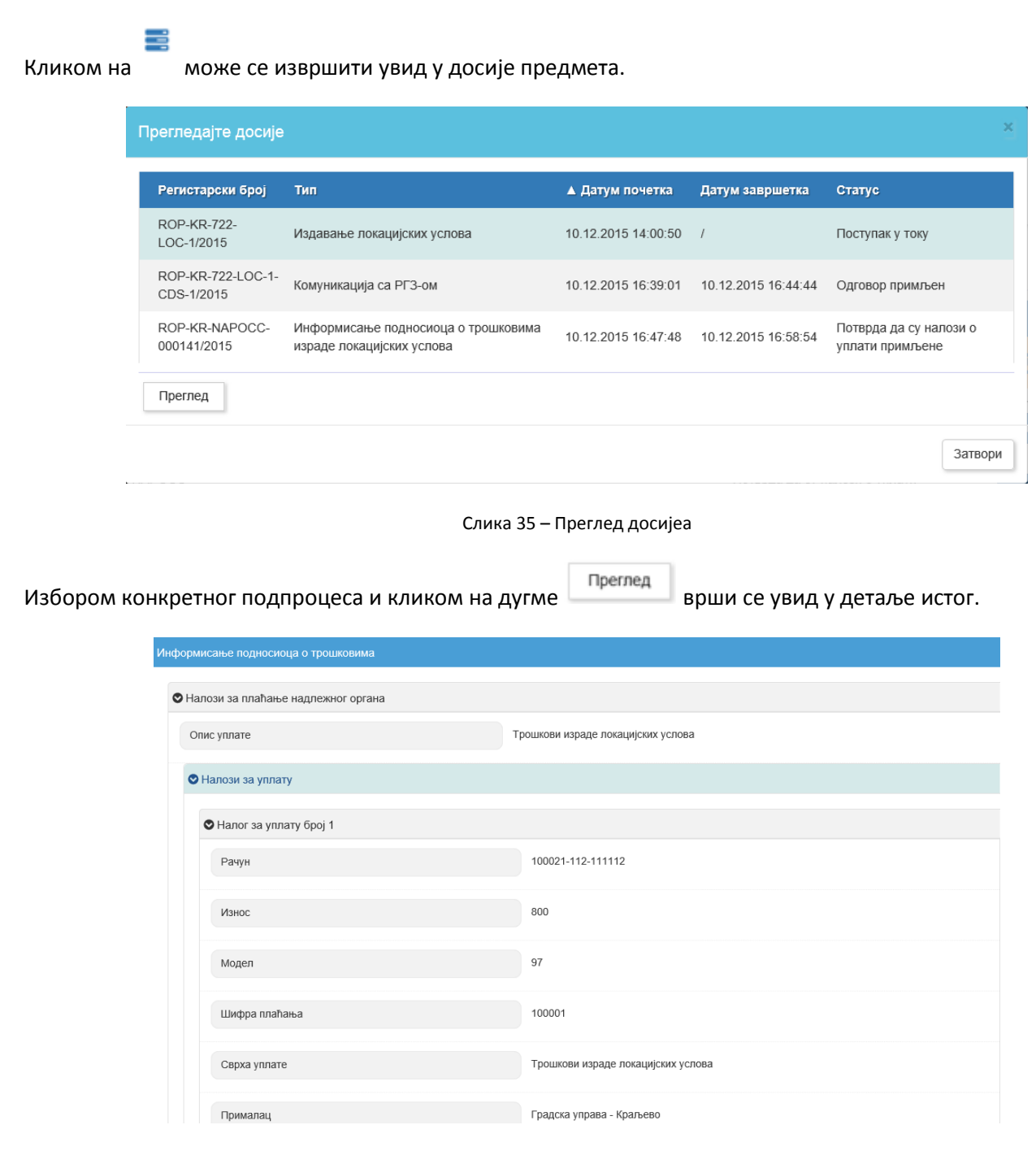

Слика 36 – Увид у детаље подпроцеса

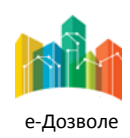

## <span id="page-33-0"></span>**2.5 Одговор подносиоца на захтев надлежног органа**

Уколико су од стране надлежног органа послате инструкције за плаћање трошкова било РГЗ-а, имаоца јавних овлашћења и сл., подносиоцу захтева ће стићи нотификација на е-маил адресу, да су послате инструкције за плаћање након чега је потребно да информише надлежни орган о добијеним инструкцијама.

Избором опције **Извршите активности на чекању** или кликом на линк који је садржан у маил-у који је подносилац примио, може се извршити увид у активности које је потребно извршити.

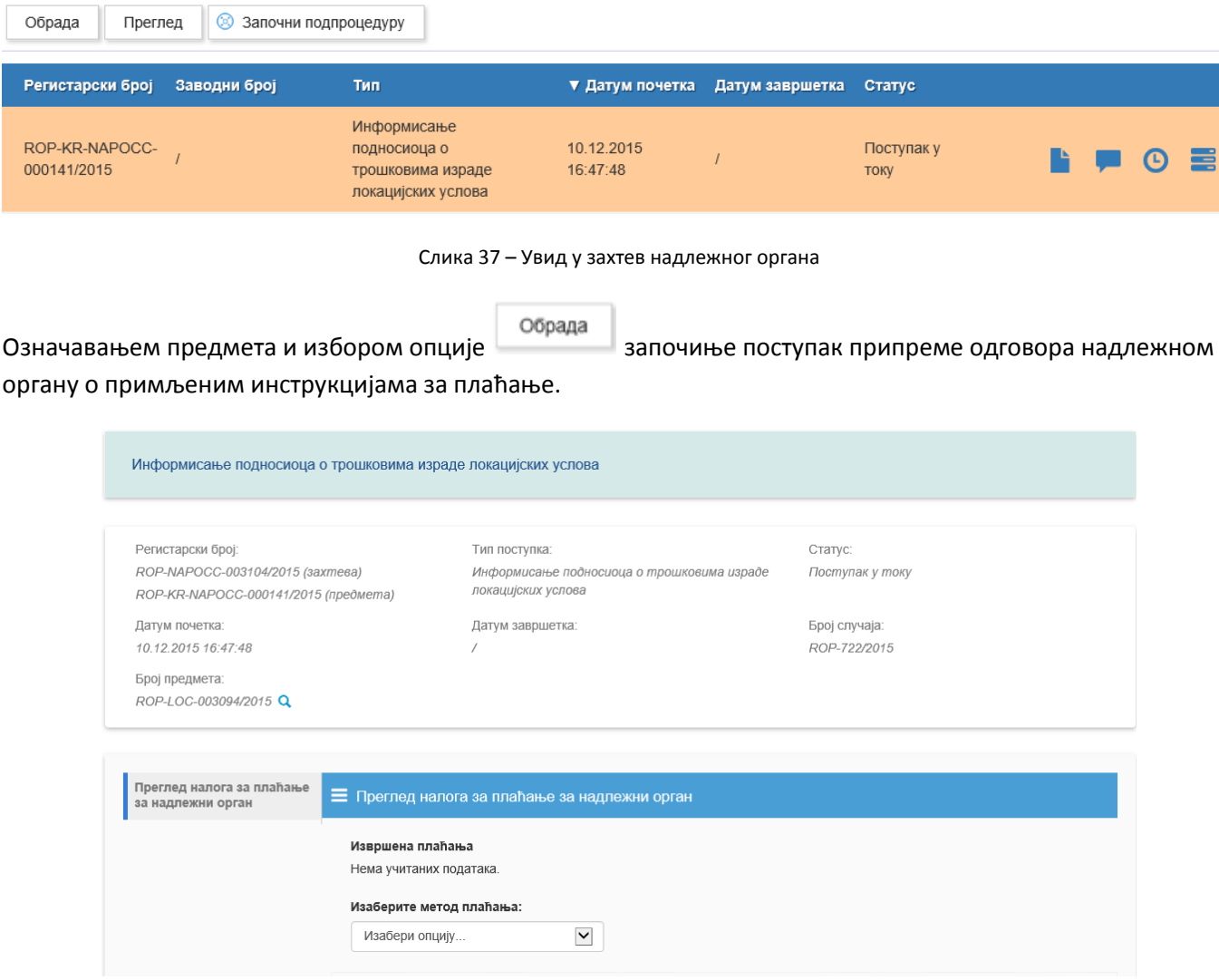

Слика 38 – Избор методе плаћања

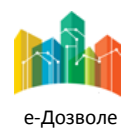

Пројектовање, развој и тестирање софтверске апликација за подршку поступку спровођења обједињене процедуре за издавање грађевинских дозвола, е-Пермит, обука кључних корисника (тренера) и пружање услуга одржавања Агенцији за привредне регистре (АПР)

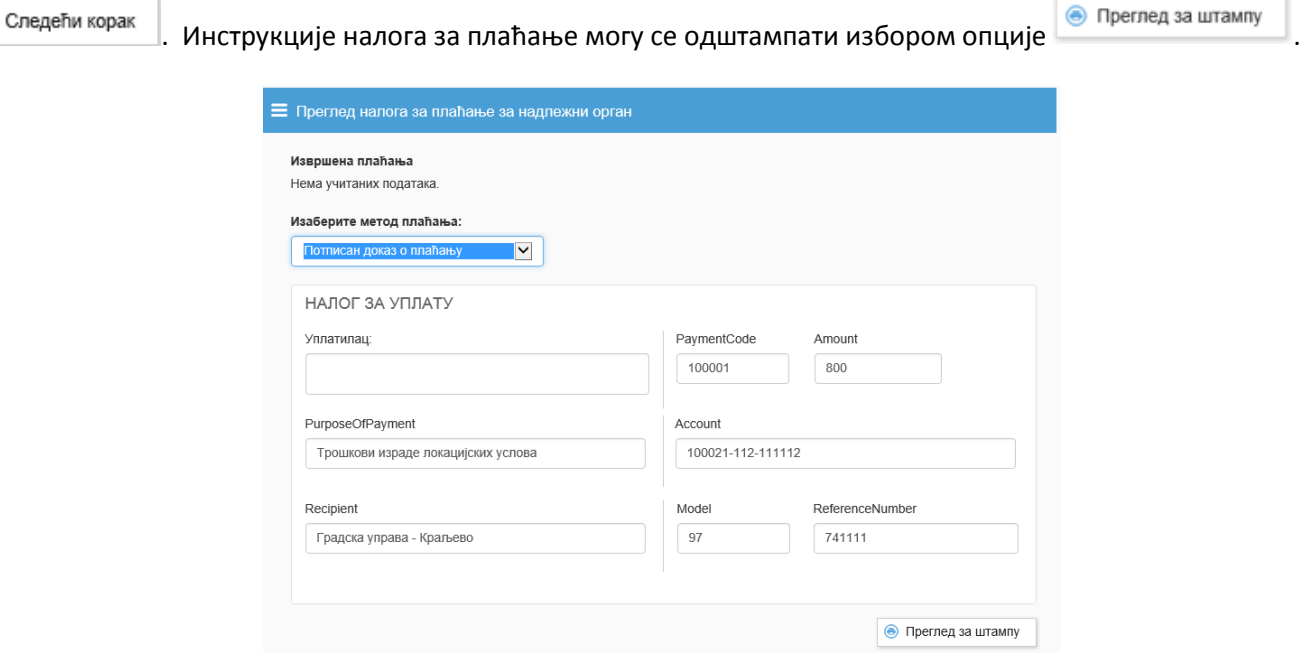

#### На претходном екрану бира се начин плаћања трошкова и наставља поступак избором опције

Слика 39 – Увид у налог плаћања

Након увида у инструкције плаћања потребно је потврдити да су добијене информације о налозима чије је

плаћање потребно извршити и избрати опцију . Пошаљи одговор . Избором ове акције надлежни орган добија е-маил нотификацију да је подносилац информисан о трошковима након чега може наставити са даљом обрадом предмета.

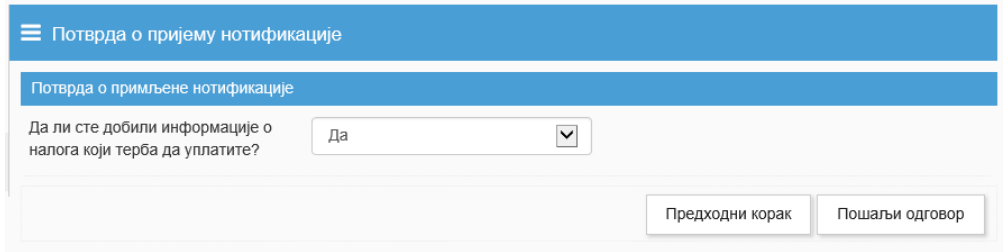

Слика 40 – Слање одговора надлежном органу

Без обзира на врсту захтева упућену подносиоцу од стране надлежног органа, начин комуникације подносиоца и надлежног органа функционише на претходно описан начин.

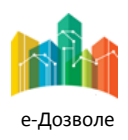